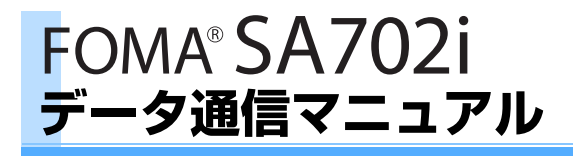

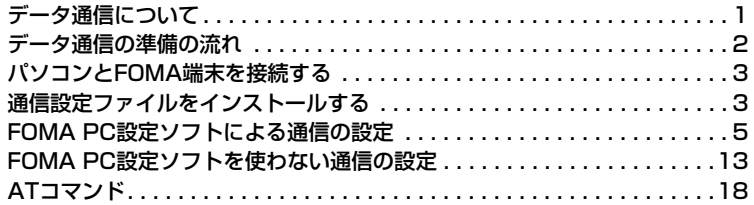

データ通信マニュアルについて

本マニュアルでは、FOMA SA702iでデータ通信をする際に必要な事項 についての説明をはじめ、CD-ROM内の「SA702i通信設定ファイル (ドライバ)」「FOMA PC設定ソフト」のインストール方法などを説明し ています。

## Windows XPの操作について

本マニュアルでは、Windows XP Service Pack 2 に対応した内容と なっております。お使いの環境によっては操作手順や画面が一部異なる 場合があります。

# **データ通信について**

## FOMA端末から利用できるデータ通信に ついて

FOMA端末とパソコンを接続して、パケット通信・ 64Kデータ通信・データ転送ができます。

- ・ FOMA端末は、Remote Wakeupには対応してい ません。
- ・ FOMA端末でFAX通信はできません。
- ・ FOMA端末をドコモのPDA「musea」や 「sigmarion Ⅱ」と接続してデータ通信を行う場 合、「musea」や「sigmarion Ⅱ」をアップデー トしてご利用ください。アップデートの方法など の詳細については、ドコモのホームページをご覧 ください。

#### パケット通信とは

パケット通信は、通信方式の一つで、データを転送 するときにちいさなまとまり(パケット)に分割し て送受信するため、回線を占有しません。1つの回 線を複数の端末で使用できるため効率がよく、デー タを送受信していないときは通信料がかかりません。 ネットワークに接続したまま必要なときにデータを 送受信するという使い方ができます。また、通信時 間や通信距離に関係なく、送受信されたデータの量 に応じて課金されるため、メールの文字データ送受 信など、比較的少ない量のデータを高速でやり取り する場合に適しています。

データ量の大きいファイル(高品質の画像やメロ ディなど)を送受信すると、通信料が高額になりま すのでご注意ください。

・ 受信最大384kbps、送信最大64kbpsでの高速パ ケット通信が可能です。

#### ■ パケット通信をするには

- ・ FOMAサービスエリア内で行ってください。
- ・ 通信設定ファイル、FOMA PC設定ソフトをイン ストールし、各種設定を行って通信してください。 (→P3、5) FOMA USB接続ケーブル(別売) と、USBポートを装備したパソコン、またはドコ モのPDAが必要です。
- ・ アクセスポイントがドコモのインターネット接続 サービス「mopera U」/「mopera」など、 FOMAのパケット通信に対応している必要があり ます。

#### 64Kデータ通信とは

64kbps(データ通信の速度)でデータを送受信す るデータ通信です。データ量に関係なく、ネット ワークに接続している時間の長さに応じて課金され るため、高品質な画像やメロディなどのダウンロー ドなど、比較的多い量のデータを送受信する場合に 適しています。

長時間にわたる通信を行った場合、通信料が高額に なりますのでご注意ください。

#### ■ 64Kデータ通信をするには

- ・ FOMAサービスエリア内で行ってください。
- ・ 通信設定ファイル、FOMA PC設定ソフトをイン ストールし、各種設定を行って通信してください。 (→P3. 5) FOMA USB接続ケーブル (別売) と、USBポートを装備したパソコン、またはドコ モのPDAが必要です。
- ・ 接続先がドコモのインターネット接続サービス 「mopera U」/「mopera」など、FOMA 64K データ通信、またはISDN同期64kbpsに対応して いる必要があります。

#### データ転送とは

データ転送はFOMA USB接続ケーブル(別売)また は赤外線通信を使ってデータをやり取りします。通 信料はかかりません。電話帳やメール、スケジュー ルなどのデータをパソコンや赤外線通信機能が搭載 された他のFOMA端末、携帯電話に転送します。 データの保存・バックアップにご利用ください。

- FOMA USB接続ケーブル (別売)でデータ転送 をするには
- ・ 通信設定ファイルをインストールし、通信してく ださい。(→P3) FOMA USB接続ケーブル(別 売)と、USBポートを装備したパソコンが必要で す。

#### ■ 赤外線通信をするには

・ 赤外線通信機能が搭載された他のFOMA端末・携 帯電話・パソコンなどとデータを送受信します。 パケット通信・64Kデータ通信はできません。 赤 外線通信について詳しくは取扱説明書をご覧くだ さい。

#### **お知らせ**

**1**

- ●基地局が混雑していたり電波状況がよくない場合は、 パケット通信・64Kデータ通信ができないことがあり ます。
- ●PPPパケット着信機能には対応しておりません。
- ●パケット通信で大きなサイズの画像の表示・ファイル のダウンロードなどを行うと、通信料が高額になりま すので、ご注意ください。
- ●64Kデータ通信、パケット通信を行う場合や、ハンズ フリー対応機器からFOMA端末を操作する場合は、 USBモード設定を「通信モード」にします。

(●) <sup>(6)</sup> 「設定」> 0+53を押し、03「通 信モード」を押します。

### ご利用時の留意事項

#### インターネットサービスプロバイダの利用料に ついて

パソコンなどからインターネットを利用する場合は、 ご利用になるインターネットサービスプロバイダ (以降プロバイダ)に対する利用料が必要になりま す。この利用料は、FOMAサービスの利用料とは別 に直接プロバイダにお支払いいただきます。利用料 の詳しい内容については、ご利用のプロバイダにお 問い合わせください。

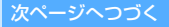

・ FOMAでのインターネット接続には、ブロードバ ンド接続オプション、国際ローミング等に対応し た「mopera U」のご利用をおすすめします。ま た、今すぐ簡単にインターネットに接続したい方 には「mopera」が便利です。「mopera U」をご 利用いただく場合は、お申し込みが必要(有料) となります。「mopera」をご利用いただく場合は、 お申込不要、月額使用料無料です。

#### 接続先(インターネットサービスプロバイダな ど)について

パケット通信と64Kデータ通信では接続先が異なり ます。パケット通信を行うときはパケット通信対応 の接続先、64Kデータ通信を行うときはFOMA 64Kデータ通信、またはISDN同期64kbps対応の接 続先をご利用ください。

・ PIAFSなどのPHS64K/32Kデータ通信やDoPa のアクセスポイントには接続できません。

#### ネットワークアクセス時のユーザー認証につ いて

接続先によっては、接続時にユーザー認証が必要な 場合があります。その場合は、通信ソフトまたはダ イヤルアップネットワークでIDとパスワードを入力 してください。IDとパスワードは接続先のプロバイ ダまたはネットワーク管理者から付与されます。詳 しい内容については、プロバイダまたはネットワー ク管理者にお問い合わせください。

#### パソコンのブラウザを利用してのアクセス認 証について

パソコンのブラウザを利用してのアクセス認証で FirstPass(ユーザ証明書)が必要な場合は、添付 のCD-ROMからFirstPass PCソフトをインストー ルし、設定を行ってください。詳しくは添付のCD-ROM内の「FirstPassManual」をご覧ください。 「FirstPassManual」(PDF形式)をご覧になるに は、Adobe Reader(バージョン6.0以上を推奨) が必要です。パソコンにインストールされていない 場合は、アドビシステムズ株式会社のホームページ からダウンロードできます。(別途通信料がかかりま す。)詳しくはアドビシステムズ株式会社のホーム ページをご覧ください。

#### ■ FirstPass PCソフトの動作環境

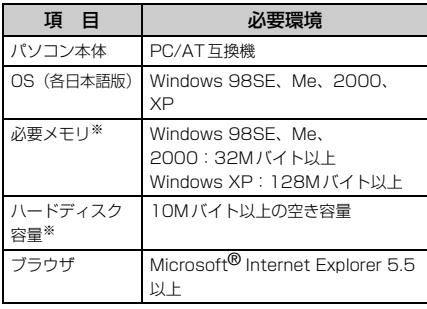

※パソコンのシステム構成によって異なる場合があります。

# **データ通信の準備の流れ**

FOMA端末とパソコンを接続して、パケット通信・ 64Kデータ通信を利用する準備について説明します。

#### 添付のCD-ROMについて (FOMA SA702i用 CD-ROM)

SA702i通信設定ファイル(ドライバ)、FOMA PC 設定ソフト、FirstPass PCソフトが入っています。 通信設定ファイルはFOMA端末とパソコンをFOMA USB接続ケーブル(別売)で接続して通信するのに 必要なソフトウェアです。また、FOMA PC設定ソ フトはデータ通信に必要なさまざまな設定をパソコ ンから簡単に行えるソフトウェアです。

データ通信の流れ

SA702i通信設定ファイル (ドライバ)の インストール→P3

v

FOMA端末とパソコンの接続→P3

v FOMA PC設定ソフトのインストール→P5

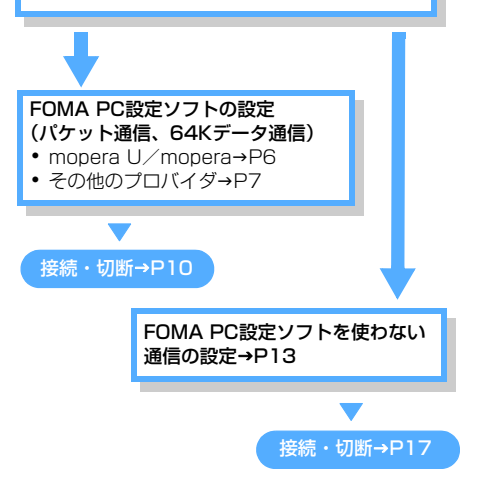

#### 動作環境について

通信設定ファイル/FOMA PC設定ソフトを使用す るための、パソコンの動作環境は次のとおりです。

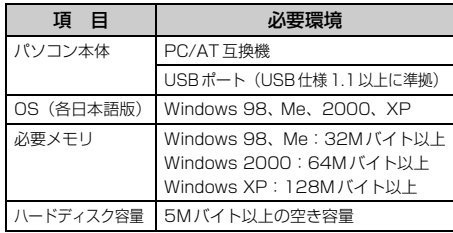

・ お客様のパソコンの設定によってはインストール できない場合があります。

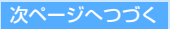

#### **お知らせ**

- ●必要メモリ、ハードディスク容量はお使いのパソコン のシステム構成によって異なります。
- ●アップグレードからの動作は保証いたしかねます。
- ●動作環境によってはご使用になれない場合があります。 また、記載の動作環境以外でのご使用による問い合わ せおよび動作保証は、当社では責任を負いかねますの であらかじめご了承ください。

# **パソコンとFOMA端末を接続する**

- ・ 接続には、FOMA USB接続ケーブル(別売)が必 要となります。
- **▲ FOMA端末の外部接続端子のキャップを** 開け、FOMA USB接続ケーブルの一方 (FOMA端末側)を差し込む
- **つ FOMA USB接続ケーブルのパソコン側を** パソコンのUSBコネクタに差し込む
	- ・ 通信設定ファイルのインストール前にパソコ ンに接続すると、ウィザード画面が表示され ます。その場合、FOMA端末を取外し、「キャ ンセル」をクリックしてください。
	- ・ インストール方法について Windows XPの場合→P3 Windows 2000の場合→P4 Windows 98/Meの場合→P4

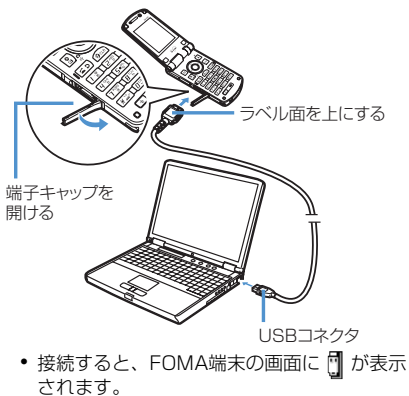

#### ■ 取外すとき

- ①FOMA USB接続ケーブルのリリースボタン を押しながら水平に引き抜く
	- ・ 無理に引っ張ろうとすると故障の原因にな ります。

**3**

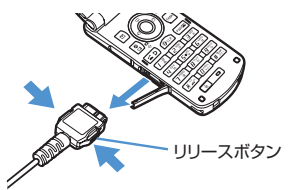

②パソコンからFOMA USB接続ケーブルを引 き抜く

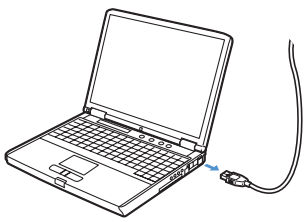

#### **お知らせ**

- ●データ通信中にFOMA USB接続ケーブルを外さない でください。データが破損することがあります。
- ●パソコンがFOMA端末を認識しなくなった場合は、通 信設定ファイルをアンインストールし、再度インス トールし直してください。

## **通信設定ファイルをインストールする**

FOMA端末とパソコンを接続してデータ通信を行う ために、通信設定ファイルをインストールします。

### SA702i 通信設定ファイル (ドライバ) をインストールする

Windows XPにインストールするときを例に説明し ます。

- ・ Windows XP、Windows 2000にインストール する場合、管理者権限を持つユーザー名でログオ ンしてからインストールしてください。それ以外 のユーザーでインストールを行うとエラーとなり ます。パソコンの管理者権限の設定操作について は、各パソコンメーカ、マイクロソフト社にお問 い合せください。
- ・ インストールを始める前に、稼動中の他のプログ ラムがないことをご確認ください。ご使用中のプ ログラムがある場合は、使用中のプログラムを保 存終了させた後、インストールを再開してくださ い。
- 1 付属のCD-ROMをパソコンのCD-ROMド ライブに入れる

## **つ FOMA端末とパソコンをFOMA USB接** 続ケーブルで接続する

「新しいハードウェアの検出ウィザード」が表示 されます。

- ・ 接続するときに、FOMA端末の電源を入れて おいてください。
- ・ Windows XP Service Pack2にインストー ルするときは、「いいえ、今回は接続しませ ん。」を選択し、「次へ」をクリックします。
- ・ Windows 2000にインストールする場合 以降の操作:→P4
- ・ Windows 98/Meにインストールする場合 以降の操作:→P4

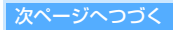

- 「一覧または特定の場所からインストール する(詳細)」を選択し、「次へ」をク リックする
- 4「次の場所で最適のドライバを検索する」 を選択し、「リムーバブル メディア(フ ロッピー、CD-ROMなど)を検索」の チェックをはずして「次の場所を含める」 をチェックする
- 5「参照」をクリックし、ドライバのある フォルダを指定して「OK」をクリックす る
	- ・ フォルダは「<CD-ROMドライブ名>:¥ USB Driver」です。

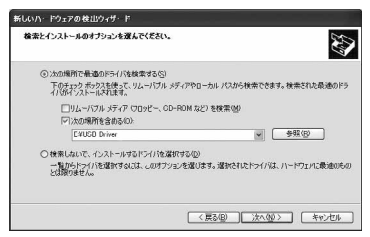

- 「次へ」をクリックする
- 7「新しいハードウェアの検索ウィザードの 完了」画面が表示されたら、「完了」をク リックする
- 8 引き続き、手順3~7を参考にして、残り 3つの通信設定ファイルをすべてインス トールする
	- ・ お使いのパソコンによっては、残り3つのう ち自動的にインストールされる通信設定ファ イルがあります。

■ Windows 2000にインストールするとき

- a接続後(手順2)、「新しいハードウェアの検 出ウィザード」が表示されたら、「次へ」を クリックする
- 2「デバイスに最適なドライバを検索する(推 奨)」を選択し、「次へ」をクリックする
- 3「場所を指定」をチェックして「次へ」をク リックする
- d検索するフォルダを指定し、「OK」をクリッ クする
	- ・ フォルダは「<CD-ROMドライブ名>:¥ USB Driver」です。
- eドライバ名を確認して、「次へ」をクリック する
- f「完了」をクリックする
	- ・ 残り3つの通信設定ファイルをインストー ルします。

■ Windows 98/Meにインストールするとき

- (1)接続後 (手順2)、「新しいハードウェアの追 加ウィザード」が表示されたら、「次へ」を クリックする
	- ・ Windows Meでは表示されません。手順② へ進みます。
- 2「ドライバの場所を指定する」を選択し、「次 へ」をクリックする
	- ・ Windows 98の場合は「使用中のデバイス に最適なドライバを検索する(推奨)」を選 択し、「次へ」をクリックします。
- c「使用中のデバイスに最適なドライバを検索 する(推奨)」を選択して「検索場所の指定」 をチェックし、「参照」をクリックして検索 するフォルダを指定し、「次へ」をクリック する
	- ・ Windows 98の場合は「検索場所の指定」 をチェックして「次へ」をクリックし、 「更新されたドライバ (推奨)」を選択して 「次へ」をクリックします。
	- ・ フォルダは「<CD-ROMドライブ名>:¥ USB Driver」です。
- (4) ドライバ名を確認し、「次へ」をクリックする e「完了」をクリックする
	- ・ 残り4つの通信設定ファイルをインストー ルします。

インストールしたSA702i 通信設定ファ イル(ドライバ)を確認する

通信設定ファイルが正しくインストールできている か確認します。

・ Windows XPを例に説明します。

- 「スタート」▶「コントロールパネル」を クリックする
- 2「システム」をダブルクリックする
- 「ハードウェア」タブをクリックし、「デ バイスマネージャ」をクリックする 「デバイスマネージャ」が表示されます。

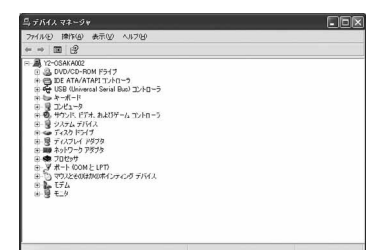

■ 各デバイスをクリックして、ドライバが インストールされているか確認する ポート(COMとLPT): FOMA SA702i Command Port FOMA SA702i OBEX Port モデム: FOMA SA702i

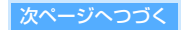

## ユニバーサルシリアルバス(USB)コントロー ラまたはUSB (Universal Serial Bus)コン トローラ:

FOMA SA702i FOMA SA702i Command※ FOMA SA702i Modem※ FOMA SA702i OBEX※ ※Windows 98/Meのみ表示されます。

■ Windows 98/Me/2000で確認するとき

- ①「スタート」▶「設定」▶「コントロールパネ ル」をクリックする
- b「システム」をダブルクリックする
- c「デバイスマネージャ」タブをクリックする ・ Windows 2000の場合は、「ハードウェ ア」タブをクリックし、「デバイスマネー ジャ」をクリックします。
- 4)各デバイスをクリックして、ドライバがイン ストールされているか確認する
	- ・ ドライバの種類についてはP4をご覧くだ さい。

## SA702i 通信設定ファイル(ドライバ) をアンインストールする

ドライバのアンインストールが必要な場合は次の方 法でアンインストールを行います。

- ・ アンインストールはWindows XPを例に説明しま す。
- ・ アンインストールを行う前に、FOMA端末をパソ コンから取外してください。
- ・ Windows XP、Windows 2000からアンインス トールする場合、管理者権限を持つユーザー名で ログオンしてからアンインストールしてください。 それ以外のユーザーでアンインストールを行うと エラーとなります。パソコンの管理者権限の設定 操作については、各パソコンメーカ、マイクロソ フト社にお問い合せください。
- ・ アンインストールを始める前に、稼動中の他のプ ログラムがないことをご確認ください。ご使用中 のプログラムがある場合は、使用中のプログラム を保存終了させた後、アンインストールを再開し てください。
- **付属のCD-ROMをパソコンのCD-ROMド** ライブに入れる
- 2「スタート」▶「マイコンピュータ」▶「く CD-ROMドライブ名>」を右クリック し、「開く」を選択する
- **3 「USB Driver」**フォルダの 「SA702i\_u.exe」をダブルクリックする
	- ・ お使いのパソコンによっては、「SA702i\_u」 と表示されることがあります。
- 4「OK」をクリックする アンインストールが開始されます。
- 5「OK」をクリックし、Windowsを再起動 する

## **FOMA PC設定ソフトによる通信の 設定**

FOMA PC設定ソフトを利用すると、簡単な操作で パケット通信や64Kデータ通信が行えます。

## FOMA PC設定ソフトについて

FOMA PC設定ソフトでは次の設定ができます。

#### かんたん設定

ガイドに従い操作することで、「FOMAデータ通信用 ダイヤルアップの作成」を行い、同時に「W-TCPの 設定」などが簡単に行えます。

#### W-TCPの設定

「FOMAパケット通信」を利用する前に、パソコン内 の通信設定を最適化します。通信性能を最大限に活 用するには、「W-TCP設定」による通信設定の最適 化が必要です。

#### 接続先(APN)の設定

「パケット通信」を行う際に必要な「接続先(APN) の設定 | を行います。

FOMAパケット通信の接続先には、64Kデータ通信 と異なり、通常の電話番号は使用しません。あらか じめ接続先ごとに、FOMA端末にAPN(Access Point Name)と呼ばれる接続先名を設定し、その 登録番号(cid)を接続先電話番号欄に指定して接続 します。お買い上げ時、cidの1にはmoperaに接続 するためのAPN「mopera.ne.jp」が、cidの3には mopera Uに接続するためのAPN「mopera.net」 が登録されていますが、その他のプロバイダや社内 LANに接続する場合はAPN設定が必要になります。

・ cid(Context Identifier)とは、パケット通信の 接続先(APN)に対応した番号で、FOMA端末に APN登録をするときに設定するものです。

## FOMA PC設定ソフトをインストールする

Windows XPにインストールするときを例に説明し ます。

- ・ Windows XP、Windows 2000にインストール する場合、管理者権限を持つユーザー名でログオ ンしてからインストールしてください。それ以外 のユーザーでインストールを行うとエラーとなり ます。パソコンの管理者権限の設定操作について は、各パソコンメーカ、マイクロソフト社にお問 い合せください。
- ・ インストールを始める前に、稼動中の他のプログ ラムがないことをご確認ください。ご使用中のプ ログラムがある場合は、使用中のプログラムを保 存終了させた後、インストールを再開してくださ い。
- **1 付属のCD-ROMをパソコンのCD-ROMド** ライブに入れる
- 2 「スタート」▶「ファイル名を指定して実 行」をクリックする

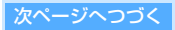

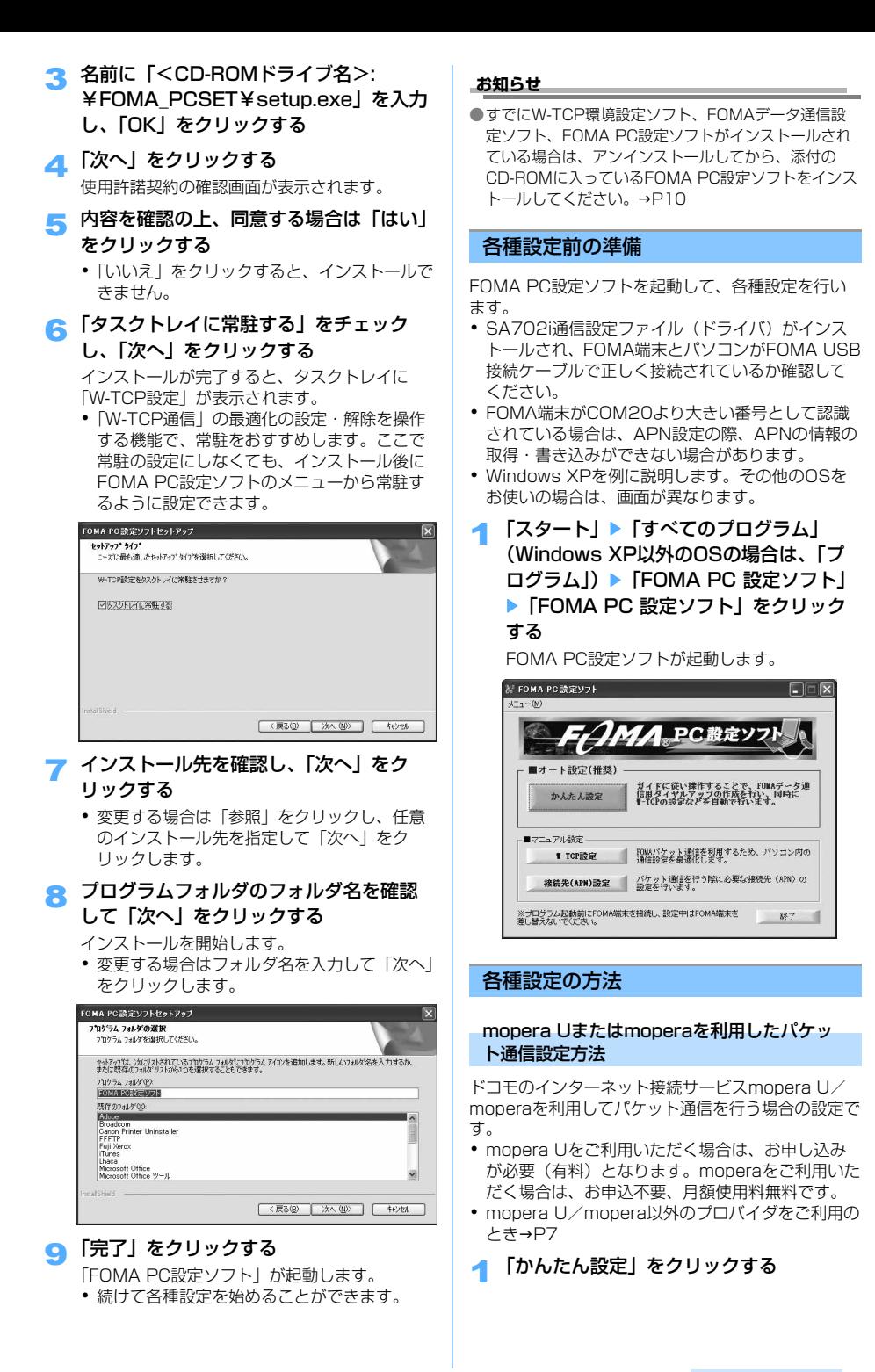

次ページへつづく

● 「パケット通信」を選択して「次へ」をク リックする

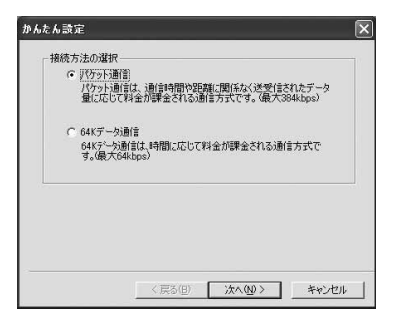

3 「『mopera U』への接続」または 「『mopera』への接続」を選択し、「次へ」 をクリックする

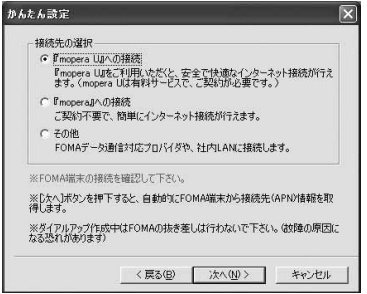

・「『mopera U』への接続」を選択した場合、 ご契約がお済みかどうかの確認画面が表示さ れます。ご契約がお済みの場合は「はい」を クリックします。

### 4「OK」をクリックする

パソコンに接続されたFOMA端末から「接続先 (APN)情報」を取得します。しばらくお待ち ください。

- 5 接続名を入力して「次へ」をクリックする お好きな接続名を入力します。
	- ・ 半角文字「¥」、「/」、「:」、「\*」、「?」、「!」、 「<」、「>」、「|」、「"」は入力できません。

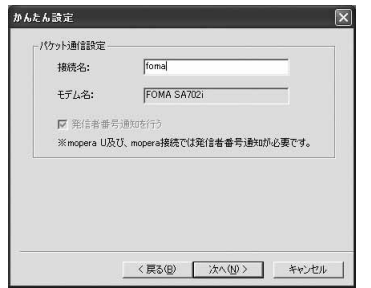

- 使用可能ユーザーを選択し、「次へ」をク リックする
	- ・ Windows 98/Meの場合、「使用可能ユー ザーの選択」は表示されません。
	- ・ mopera U/moperaをお使いの場合、「ユー ザー名」・「パスワード」については空欄でも 接続できます。

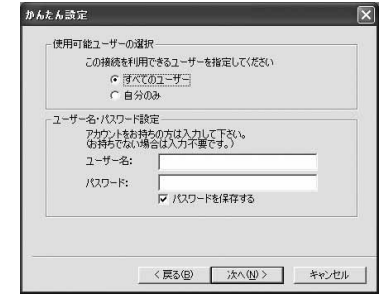

## ▼ 「最適化を行う」をチェックし、「次へ」 をクリックする

・ すでに最適化されている場合、この画面は表 示されません。

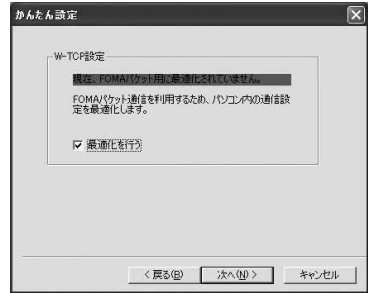

■「デスクトップにダイヤルアップのショー トカットを作成する」をチェックし、設定 情報を確認して「完了」をクリックする

# 9「OK」をクリックする

**7**

設定変更を有効にするためには、パソコンを再 起動する必要があります。再起動の確認画面が 表示された場合、「はい」をクリックします。

その他のプロバイダを利用したパケット通信 設定方法

mopera U/mopera以外のプロバイダを利用してパ ケット通信を行う場合の設定です。

- 1「かんたん設定」をクリックする
- ●「パケット通信」を選択して「次へ」をク リックする

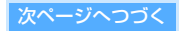

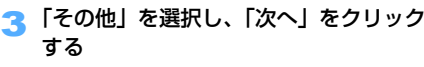

• mopera U/moperaをご利用のとき→P6

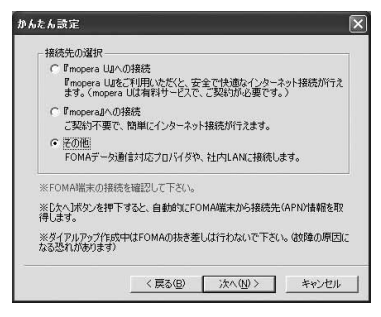

## 4「OK」をクリックする

パソコンに接続されたFOMA端末から「接続先 (APN)情報」を取得します。しばらくお待ち ください。

5 接続名を入力して「接続先(APN)設定」 をクリックする

お好きな接続名を入力します。

- ・ 半角文字「¥」、「/」、「:」、「\*」、「?」、「!」、 「<」、「>」、「|」、「"」は入力できません。
- ・「接続先(APN)の選択」にはmoperaに接続 するためのAPN「mopera.ne.jp」が表示され ています。
- ・「発信者番号通知を行う」を選択すると、通信 実行時に発信者番号を通知します。
- ・ 社内LANの場合やプロバイダによっては「IP アドレス」と「ネームサーバー」の入力が必 要な場合があります。「詳細情報の設定」をク リックし、プロバイダまたはネットワーク管 理者からの情報をもとに設定してください。

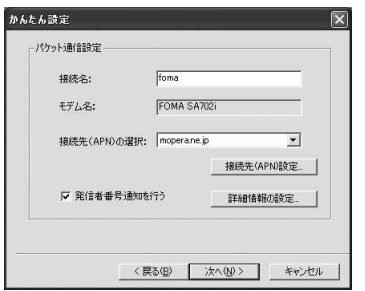

### 6 接続先(APN)を設定する

別の接続先(APN)を設定するには、「追加」 をクリックし、「接続先(APN)」にご利用のプ ロバイダのFOMAパケット網に対応した接続先 名(APN)を正しく入力し、「OK」をクリック します。

・ お買い上げ時には、番号(cid1)にはあらか じめ、moperaに接続するためのAPN 「mopera.ne.jp」が、番号(cid3)には mopera Uに接続するためのAPN 「mopera.net」が設定されています。

- ・ 接続先(APN)の登録は、cid(番号)の2、 4~16に設定します。
- ・「接続先(APN)」には半角文字で、英数字、 ハイフン (-)、ピリオド(.)のみ入力でき ます。

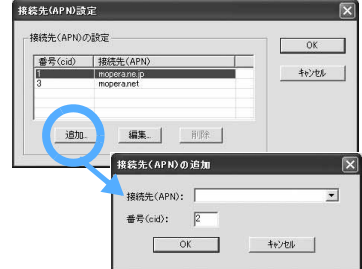

- 7「OK」をクリックする
- 8 接続先名(APN)を確認し、「次へ」をク リックする
- 使用可能ユーザーを選択し、「ユーザー 名」・「パスワード」を入力して「次へ」 をクリックする
	- ・ Windows 98/Meの場合、「使用可能ユー ザーの選択」は表示されません。
	- ・「ユーザー名」・「パスワード」はプロバイダか らの情報をもとに正しく入力してください。

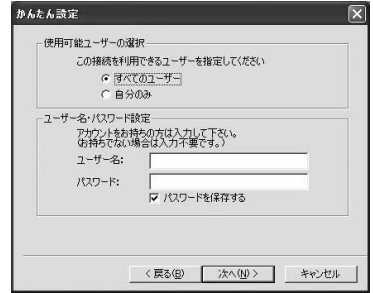

- 10「最適化を行う」をチェックし、「次へ」 をクリックする
	- ・ すでに最適化されている場合、この画面は表 示されません。
- 11「デスクトップにダイヤルアップのショー トカットを作成する」にチェックし、設 定情報を確認して「完了」をクリックす る

## 12 「OK」をクリックする

設定変更を有効にするためには、パソコンを再 起動する必要があります。再起動の確認画面が 表示された場合、「はい」をクリックします。

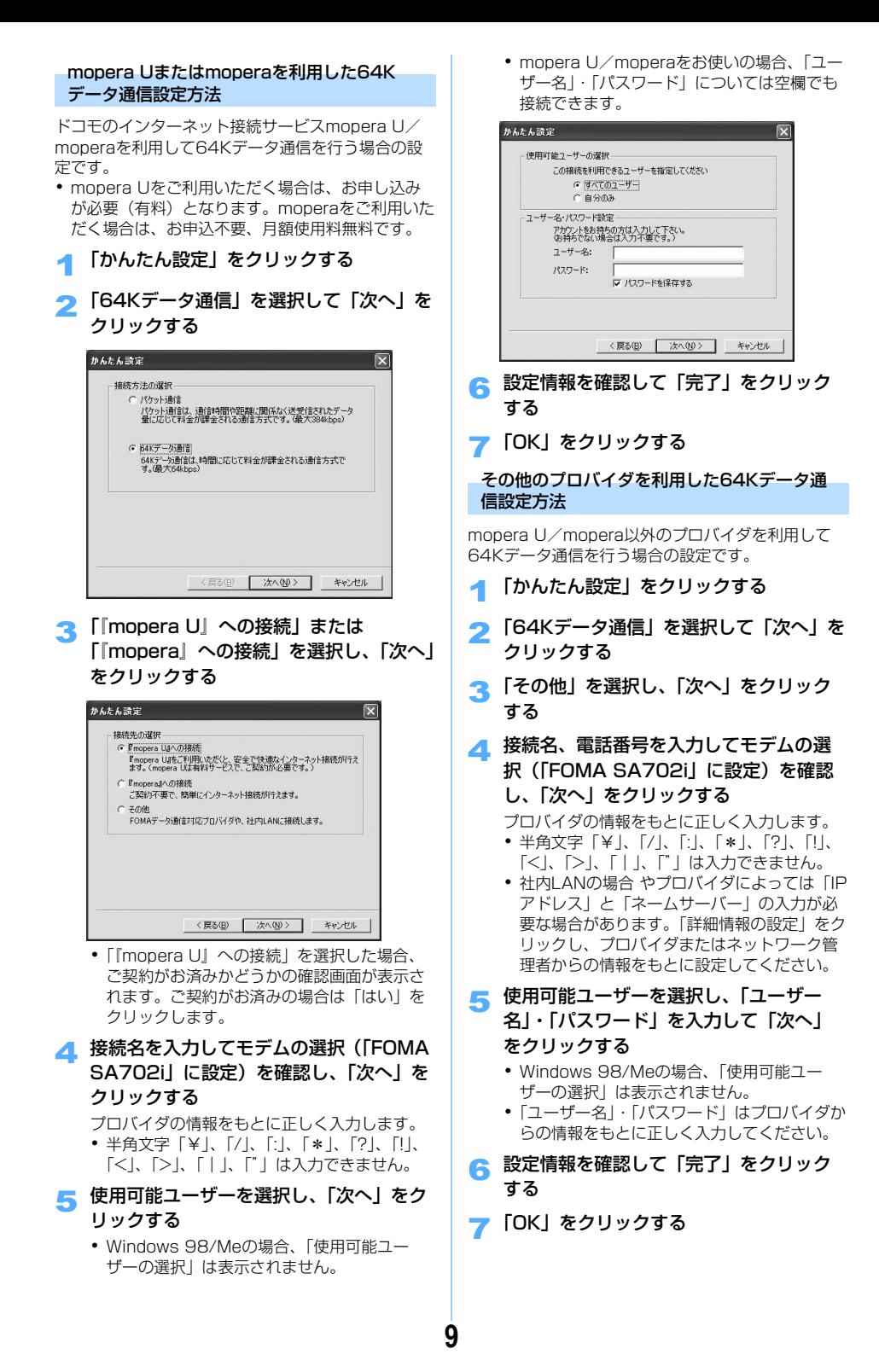

## 設定した通信を実行する

FOMA PC設定ソフトで設定した通信の実行や切断 を行います。

・ Windows XPを例に説明します。その他のOSを お使いの場合は、画面が異なります。

### デスクトップのダイヤルアップ接続アイ コンをダブルクリックする

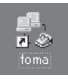

通信接続を開始するための接続画 面が表示されます。

#### ■ Windows XPのスタートメニューから接続するとき

- **①「スタート」▶「すべてのプログラム」▶「ア** クセサリⅠ▶「通信」▶「ネットワーク接続」 をクリックし、接続アイコンをダブルクリッ クする
- Windows 98/Me/2000のスタートメニュー から起動するとき
	- **①「スタート」▶「プログラム」▶「アクセサリ」** ▶ 「通信」▶ 「ネットワークとダイヤルアップ 接続(ダイヤルアップネットワーク)」をク リックし、接続アイコンをダブルクリックす る
- 2「ダイヤル」をクリックし、接続を実行す る
	- ・ mopera U/moperaを選択した場合、「ユー ザー名」・「パスワード」については空欄でも 接続できます。
	- ・ その他のプロバイダでのダイヤルアップ接続 の場合は、「ユーザー名」・「パスワード」を入 力して「ダイヤル」をクリックします。
	- ・「パスワードを保存する」を選択すると、次回 からは入力の必要がなくなります。

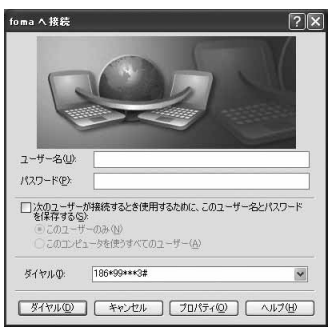

・ FOMA端末には「パケット通信中」または 「64Kデータ通信中」という表示と、アイコ ンが表示されます。パケット通信・64Kデー タ通信中のアイコンについて詳しくは取扱説 明書をご覧ください。

#### 通信を切断する

インターネットブラウザを終了しただけでは切断さ れていない場合があります。次の操作を行って確実 に切断してください。

・ Windows XPを例に説明します。その他のOSを お使いの場合は、画面が異なります。

## 1 ダイヤルアップ接続アイコンをダブルク リックする

状態の画面が表示されます。

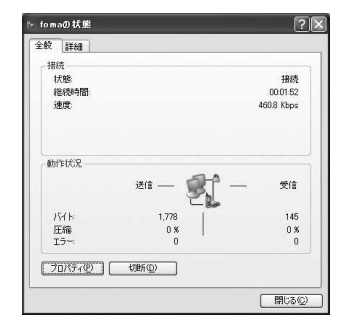

## ● 「切断」をクリックする

#### **お知らせ**

- ●パソコンに表示される通信速度は、実際の通信速度と は異なる場合があります。
- ●パケット通信中は、音声着信を受けられます。また、 SMSを受信できます。 64Kデータ通信中は、キャッチホンをお申し込みいた だいている場合、通信を終了して着信に応答できます。 また、SMSを受信できます。この場合、着信音などは 鳴動せず、アイコンまたは受信画面でお知らせします。
- ●パケット通信·64Kデータ通信中の着信に、留守番電 話サービスなどのネットワークサービスで対応できま す。

#### FOMA PC設定ソフトをアンインストールする

FOMA PC設定ソフトをアンインストールする場合 は次の方法でアンインストールを行います。

- ・ アンインストールはWindows XPを例に説明しま す。その他のOSをお使いの場合は、それぞれの OSの説明書をご覧ください。
- ・ Windows XP、Windows 2000からアンインス トールする場合、管理者権限を持つユーザー名で ログオンしてからアンインストールしてください。 それ以外のユーザーでアンインストールを行うと エラーとなります。パソコンの管理者権限の設定 操作については、各パソコンメーカ、マイクロソ フト社にお問い合せください。
- ・ アンインストールを始める前に、稼動中の他のプ ログラムがないことをご確認ください。ご使用中 のプログラムがある場合は、使用中のプログラム を保存終了させた後、アンインストールを再開し てください。

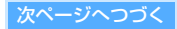

- **▲ タスクトレイのW-TCP設定アイコン** ( )を右クリックし、「常駐させない」 を選択する
	- ・ 常駐しない設定の場合、アイコンは表示され ません。そのままアンインストールを行いま す。
- **つ「スタート」▶「コントロールパネル」▶** 「プログラムの追加と削除」をダブルク リックする
- **3 「NTT DoCoMo FOMA PC設定ソフト」** を選択し、「変更と削除」をクリックする

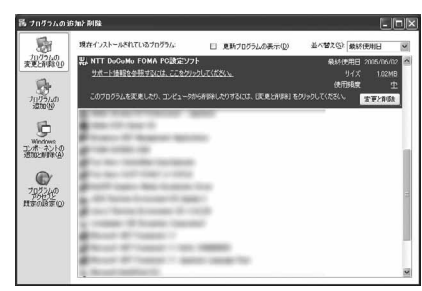

4 プログラム名を確認し、「はい」をクリッ クする

アンインストールが開始されます。

**■ 「OK」をクリックする** 

### **お知らせ**

●W-TCPが最適化されている場合は、アンインストール 中に最適化を解除する画面が表示されます。「はい」を クリックし、画面に従ってパソコンを再起動してくだ さい。

### W-TCPの設定

パソコンのパケット通信の設定をFOMAネットワー ク用に最適化するために「W-TCP設定」を行いま す。

・「W-TCP設定」とはFOMAネットワークでパケッ ト通信を行う際に、TCP/IPの伝送能力を最適化す るための「TCPパラメータ設定ツール」です。 FOMA端末の通信性能を最大限に活用するには、 この通信設定が必要です。

#### 最適化の設定と解除(Windows XP)

Windows XPの場合は、ダイヤルアップごとに最適 化できます。

- 1「FOMA PC設定ソフト」を起動し、「W-TCP設定」をクリックする
	- ・ スタートメニューから起動する方法とタスク トレイのツをクリックして起動する方法があ ります。

## 2 次の操作を行う

#### ■ システム設定が最適化されていないとき

- 1「最適化を行う」をクリックする
- ②最適化するダイヤルアップを選択し、「実行」 をクリックする

システム設定、ダイヤルアップ設定それぞれの 最適化が実行されます。(システム設定は再起動 後に最適化が有効になります。)

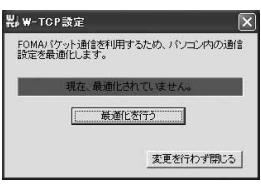

#### ■ システム設定が最適化されているとき

次の画面が表示されます。 内容を変更する場合はチェックボックスをク リックし、「実行」をクリックします。

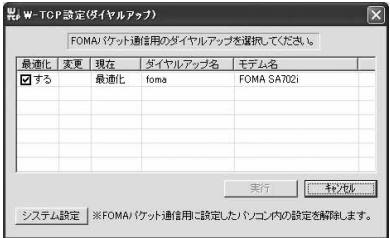

#### ■ 最適化を解除するとき

- a「W-TCP設定(ダイヤルアップ)」画面で 「システム設定」をクリックする ②「最適化を解除する」をクリックする
- 3 Windowsを再起動する
	- ・ 再起動後に設定が有効になります。

最適化の設定と解除(Windows 98/Me/ 2000)

- 1「FOMA PC設定ソフト」を起動し、「W-TCP設定」をクリックする
	- ・ スタートメニューから起動する方法とタスク トレイのツをクリックして起動する方法があ ります。

## ● 次の操作を行う

- システム設定が最適化されていないとき 1「最適化を行う」をクリックする
- 最適化を解除するとき
	- (1)「最適化を解除する」をクリックする

### 3 Windowsを再起動する

・ 再起動後に設定が有効になります。

## 接続先(APN)の設定

- パケット通信時の接続先(APN)を設定します。
- 接続先(APN)は16件まで設定でき、登録番号 (cid)の1~16に登録して管理します。 お買い上げ時、cidの1にはmoperaに接続するた めのAPN「mopera.ne.jp」が、cidの3には mopera Uに接続するためのAPN「mopera.net」 が登録されています。
- ・ Windows XPを例に説明します。その他のOSを お使いの場合は、画面が異なります。
- 1「FOMA PC設定ソフト」を起動し、「接 続先(APN)設定」をクリックする
- 2「OK」をクリックする

接続されたFOMA 端末に自動的にアクセスし、 登録されている「接続先(APN)情報」を読み 込みます。

3 接続先(APN)の設定を行う

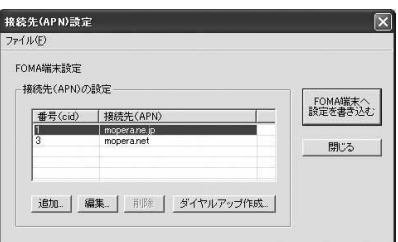

#### ■ 接続先 (APN) を追加するとき

- a「追加」をクリックする
- 登録済みの接続先 (APN) を編集・修正するとき
	- a接続先(APN)を選択して「編集」をクリッ クする
- 登録済みの接続先 (APN) を削除するとき
	- a接続先(APN)を選択して「削除」をクリッ クする
		- •番号(cid)の1と3に登録されている接続 先 (APN) は削除できません。番号 (cid) の3を選択して「削除」をクリックした場合 も、実際には削除されず、「mopera.net」 の設定に戻ります。

■ 接続先 (APN) 設定をファイルへ保存するとき

- ①ツールバーの「ファイル」▶「名前を付けて 保存」または「上書き保存」をクリックする
	- ・ FOMA端末に登録された接続先(APN) 設定のバックアップを取ったり、編集中の 接続先(APN)設定を保存するときに利用 します。
- 接続先 (APN)設定をファイルから読み込むとき
	- ①ツールバーの「ファイル」▶「開く」をク リックする
		- ・ 保存された接続先(APN)設定を再編集し たり、FOMA 端末に書き込むときなどに利 用します。

■ FOMA端末から接続先 (APN) 情報を読み込むとき

- ①ツールバーの「ファイル」▶「FOMA端末か ら設定を取得」をクリックする
	- ・ FOMA端末に手動でアクセスし、登録され た接続先(APN)設定を読み込みます。
- FOMA端末へ接続先 (APN) 情報を書き込むとき
	- a「FOMA端末へ設定を書き込む」をクリック する
		- ・ 表示されている接続先(APN)設定を FOMA端末に書き込みます。
	- b「はい」をクリックする
- ダイヤルアップを作成するとき
	- a追加・編集された接続先(APN)を選択し、 「ダイヤルアップ作成」をクリックする
		- ・「パケット通信用ダイヤルアップの作成」 画面が表示されます。
	- b「はい」をクリックする ・ FOMA端末に接続先を書き込みます。
	- c「OK」をクリックする
	- 4) 任意の接続名を入力し、「アカウント・パス ワードの設定」をクリックする
		- ・ mopera U/mopera の場合、設定は任意 です。
	- e使用可能ユーザーを選択し、「ユーザー名」・「パ スワード」を入力し、「OK」をクリックする
		- ・ Windows 98/Meの場合、「使用可能ユー ザーの選択」は表示されません。
		- ・ ご利用のプロバイダより、IPおよびDNS情 報の設定が指示されている場合は、「パ ケット通信用ダイヤルアップの作成」画面 で「詳細情報の設定」をクリックし、必要 な情報を登録後、「OK」をクリックしてく ださい。
	- f「OK」をクリックする
		- ・ 上書きする場合は「はい」をクリックして ください。

#### **お知らせ**

●mopera U/mopera以外の接続先 (APN) について は、プロバイダまたは接続先のネットワーク管理者に お問い合わせください。

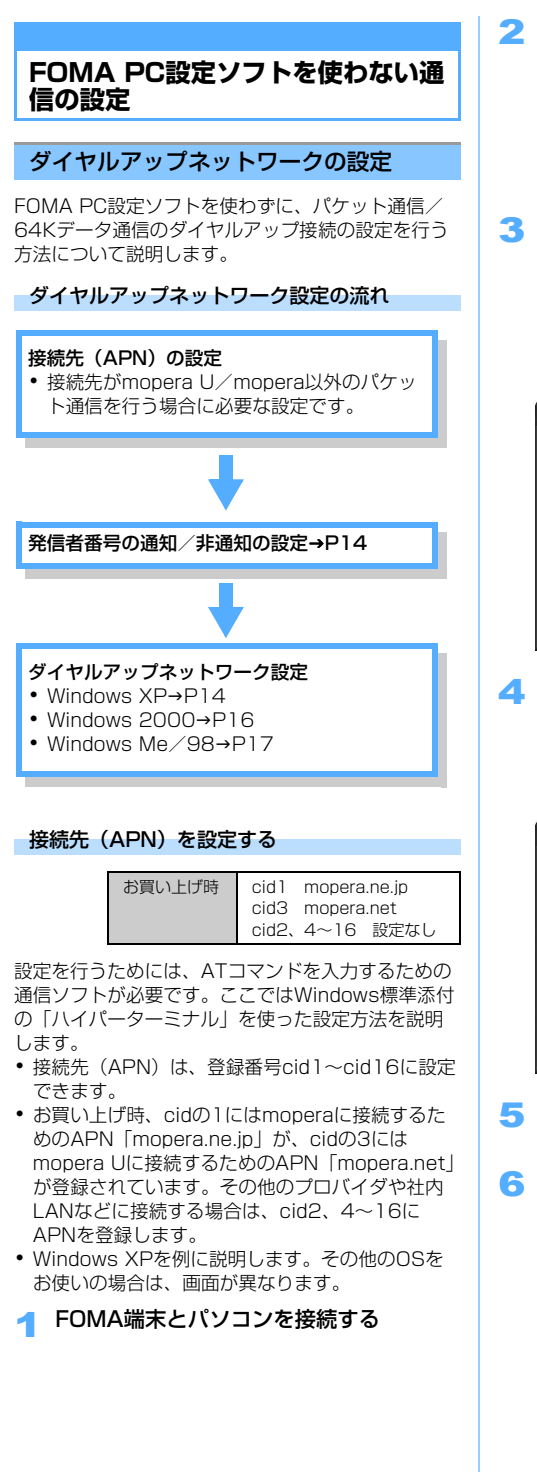

- **つ「スタート」▶「すべてのプログラム」▶** 「アクセサリ」▶「通信」▶「ハイパーター ミナル」をクリックする
	- ・ Windows 98ではさらに「Hypertrm.exe」 をダブルクリックします。
	- ・ Windows XP以外のOSでは「すべてのプロ グラム」が「プログラム」と表示されます。
- 3「名前」に任意の名前を入力して「OK」 をクリックする
	- ・ ハイパーターミナル起動後に、「「規定の Telnet」プログラムにしますか?」と表示さ れた場合、任意で設定します。設定内容につ きましては、パソコンメーカおよびマイクロ ソフト社にご確認ください。

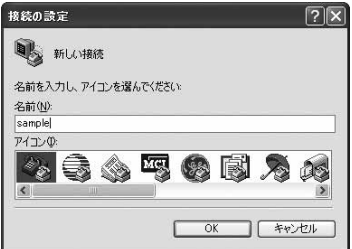

- ▲ 「電話番号」に番号(「0」など)を仮に入 力し、「接続方法」から「FOMA SA702i」 を選択して「OK」をクリックする
	- ・ 市外局番は設定不要です。(接続先(APN) の設定とは関係ありません。)

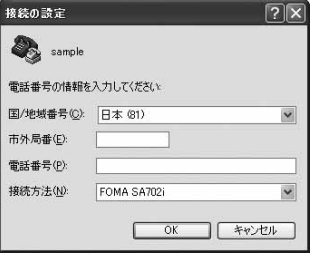

5 接続画面が表示されたら「キャンセル」 をクリックする

## ● 接続先 (APN) を入力して □ を押す

 $[AT+CGDCONT=$ , "PPP", "APN"」の形式で入力します。

・ すでにcidが設定されている場合、上書きされ ますのでご注意ください。

#### $<$ cid $>$

2、4~16 までのうち任意の番号を入力します。 "PPP"

そのまま"PPP"と入力します。

#### "APN"

接続先(APN)を" "で囲んで入力します。 「OK」と表示されれば、接続先(APN)の設定 は完了です。

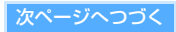

## 7「OK」と表示されていることを確認し、 「ファイル」▶「ハイパーターミナルの終 了」をクリックする

- ・「現在、接続されています。切断してよろしい ですか?」と表示された場合は、「はい」をク リックします。
- ・「"XXX"と名前付けされた接続を保存します か?」と表示されるので、「いいえ」をクリッ クします。

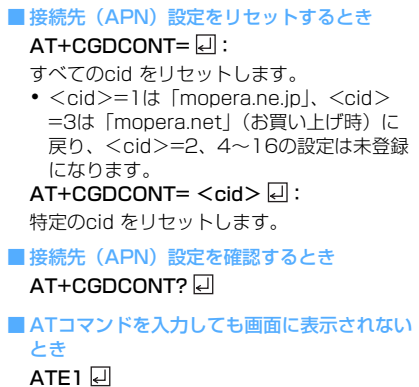

#### ■ 接続先 (APN) とcid (登録番号) について

接続先(APN)の設定は電話帳に相手の電話番 号などを登録するのと同じように登録されます。 FOMA端末の電話帳と比較すると次のようにな ります。

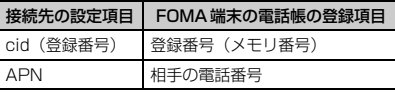

#### **お知らせ**

- ●mopera U/mopera以外の接続先 (APN) について はプロバイダまたはネットワーク管理者にお問合せく ださい。
- ●登録したcidはダイヤルアップ時の接続番号となりま す。

#### 発信者番号の通知/非通知を設定する

お買い上げ時 設定なし

パケット通信を行うときに発信者番号の通知/非通 知を設定できます。発信者番号はお客様の大切な情 報なので、通知する際には十分にご注意ください。

・ mopera Uまたはmoperaをご利用になる場合は、 「通知」に設定する必要があります。

1「ハイパーターミナル」を起動する

- 2 パケット通信時の発信者番号の通知 (186)/非通知(184)を設定する 「AT\*DGPIR=<n>」の形式で入力します。  $AT * DGPIR = 1$   $\Box$ : 接続先 (APN) に「1841 を付けて接続します。  $AT*DGPIR=2$   $\Box$ : 接続先 (APN) に「186」を付けて接続します。  $AT * DGPIR = 0$   $\Box$ : 設定なしに戻ります。
- 3「OK」と表示されていることを確認し、 「ファイル」▶「ハイパーターミナルの終 了」をクリックする
	- ・「"XXX"と名前付けされた接続を保存します か?」と表示されるので、「いいえ」をクリッ クします。
	- ダイヤルアップネットワークでの通知/非通知 設定について

ダイヤルアップネットワークの設定でも、接続 先の番号に「186」(通知)/「184」(非通 知)を付けることができます。

\*DGPIR コマンド、ダイヤルアップネットワー クの設定の両方で「186」(通知)/「184」 (非通知)の設定を行った場合、発信者番号の通 知/非通知は次のようになります。

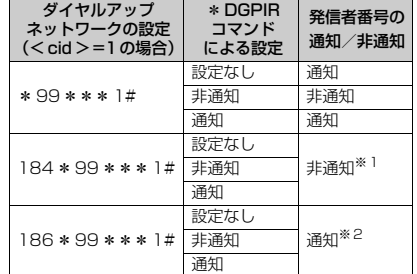

- ※1 ダイヤルアップネットワークの通知184が優先さ れます。
- ※2 ダイヤルアップネットワークの通知186が優先さ れます。

## ダイヤルアップの設定を行う

#### Windows XPで設定する

- 1 「スタート」▶「すべてのプログラム」▶ 「アクセサリ」▶「通信」▶「新しい接続 ウィザード」をクリックする 「新しい接続ウィザード」が表示されます。
- 「次へ」をクリックする

- 3「インターネットに接続する」を選択し、 「次へ」をクリックする
- 4「接続を手動でセットアップする」を選択 し、「次へ」をクリックする

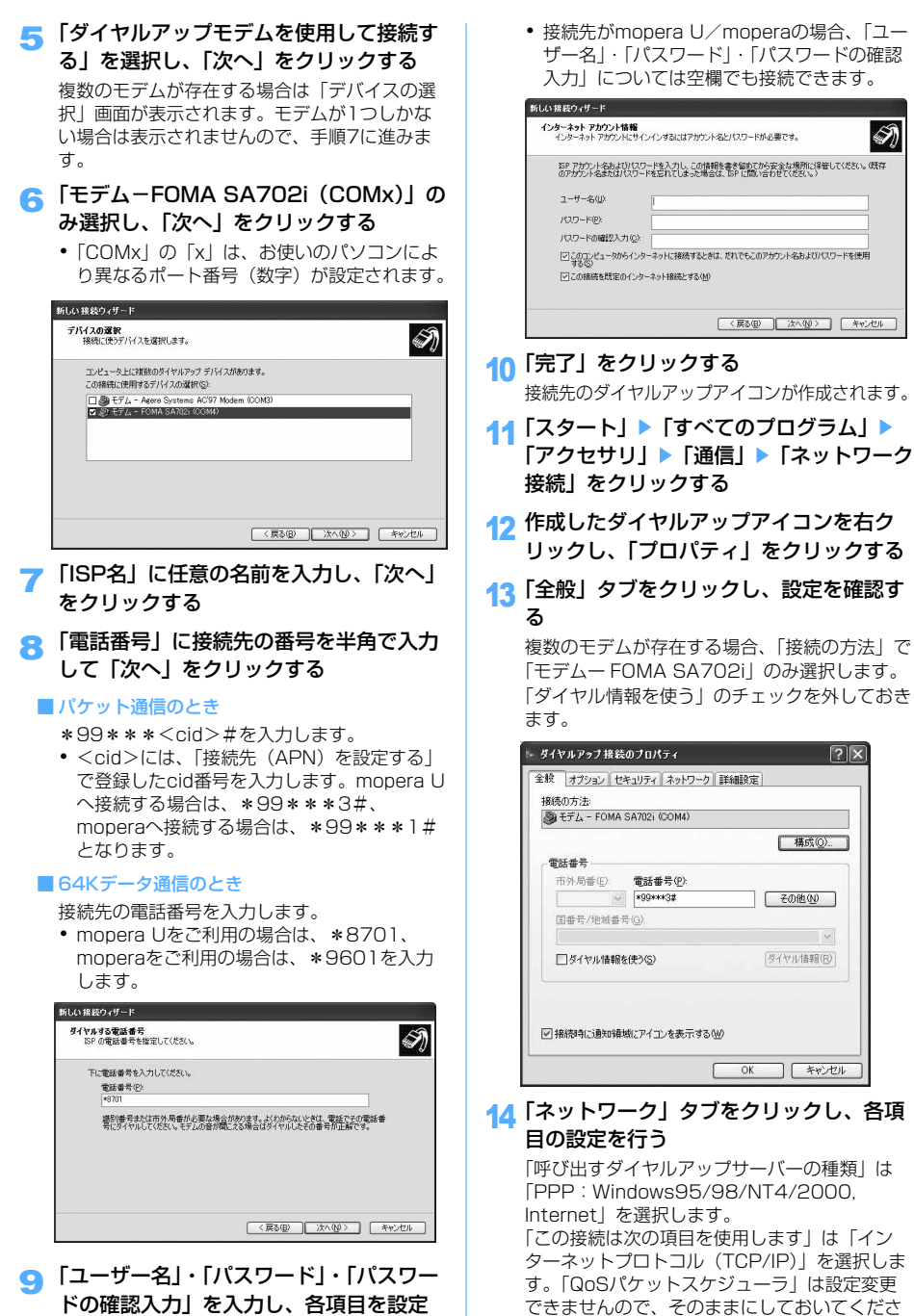

**15**

い。

して「次へ」をクリックする

・ ご利用のプロバイダによりIPおよびDNS情報の 設定が必要な場合があります。プロバイダから の情報をもとに必要な設定を行ってください。

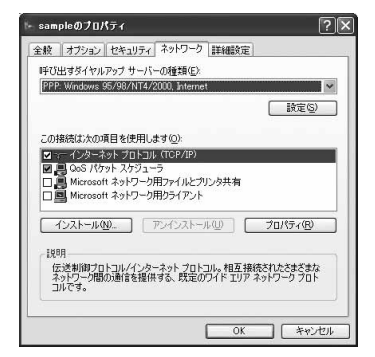

- 15「設定」をクリックする
- 16 すべてのチェックをはずし、「OK」をク リックする

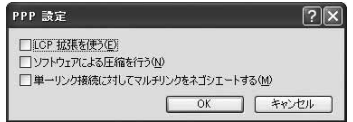

## 17「OK」をクリックする

#### Windows 2000で設定する

「スタート」▶「プログラム」▶「アクセサ リ」▶「通信」▶「ネットワークとダイヤ ルアップ接続」をクリックする

「ネットワークとダイヤルアップ接続」画面が表 示されます。

- 2 「新しい接続の作成」をダブルクリックする 「新しい接続の作成」をはじめてダブルクリック した場合、「所在地情報」画面が表示されます。 2回目以降は表示されませんので、手順5に進み ます。
- 3「市外局番」を入力し、「OK」をクリック する

「電話とモデムのオプション」画面が表示されます。

- 4「OK」をクリックする 「ネットワークの接続ウィザード」画面が表示さ れます。
- 「次へ」をクリックする
- 6「インターネットにダイヤルアップ接続す る」を選択し、「次へ」をクリックする
- 7「インターネット接続を手動で設定する か、またはローカルエリアネットワーク (LAN)を使って接続します」を選択し、 「次へ」をクリックする
- 8「電話回線とモデムを使ってインターネッ トに接続します」を選択し、「次へ」をク リックする
- ■「インターネットへの接続に使うモデムを 選択する」が「FOMA SA702i」になっ ていることを確認し、「次へ」をクリック する
- 10「電話番号」に接続先の番号を入力して 「市外局番とダイヤル情報を使う」の チェックを外し、「詳細設定」をクリック する
- 11「接続」タブをクリックして設定し、「ア ドレス」タブをクリックする

「接続の種類」を「PPP(Point to Point プロ トコル)」にし、「LCP拡張を無効にする」に チェックが入っていることを確認します。 「ログオンの手続き」を「なし」にします。

- ・ mopera U/mopera以外のプロバイダに接 続する場合は、プロバイダからの情報をもと に設定します。
- 12 IPアドレスとISPによるDNS(ドメイン ネームサービス)アドレスの自動割り当 てを設定し、「OK」をクリックする

各設定を「インターネットサービスプロバイダ による自動割り当て」と、「ISPによるDNS(ド メインネームサービス)アドレスの自動割り当 て」に設定します。

・ mopera U/mopera以外のプロバイダに接 続する場合は、プロバイダからの情報をもと に設定します。

## 13「次へ」をクリックする

- 14「ユーザー名」・「パスワード」を入力し、 「次へ」をクリックする
	- ・ mopera U/moperaに接続する場合は、 「ユーザー名」・「パスワード」については空欄 でも接続できます。入力されていないことを 確認する画面が表示されたら「はい」をク リックします。
	- ・ mopera U/mopera以外のプロバイダに接 続する場合は、プロバイダからの情報をもと に設定します。
- 15「接続名」に任意の名前を入力し、「次へ」 をクリックする
- 16「いいえ」を選択し、「次へ」をクリック する
- 17「完了」をクリックする
- 18 作成したダイヤルアップアイコンを右ク リックし、「プロパティ」をクリックする

19「全般」タブをクリックし、設定を確認する 複数のモデムが存在する場合、「接続の方法」で 「モデムー FOMA SA702i」を選択します。

「ダイヤル情報を使う」のチェックを外しておき ます。

20「ネットワーク」タブをクリックし、各項 目の設定を行う

「呼び出すダイヤルアップサーバーの種類」は 「PPP:Windows95/98/NT4/2000, Internet」を選択します。 コンポーネントは「インターネットプロトコル (TCP/IP)」のみチェックします。

- 21「設定」をクリックする
- 22 すべてのチェックを外し、「OK」をク リックする
- 23「OK」をクリックする

### Windows 98/Meで設定する

「スタート」▶「プログラム」▶「アクヤサ リ」▶「通信」▶「ダイヤルアップネット ワーク」をクリックする

はじめてダイヤルアップネットワークを起動し た場合「ダイヤルアップネットワークへようこ そ」画面が表示されます。2回目以降は表示さ れません。手順3にすすみます。

- 「次へ」をクリックする
- 「新しい接続」をダブルクリックする
- 4「接続名」に任意の名前を入力し、「次へ」 をクリックする
	- ・「モデムの選択」を「FOMA SA702i」にし ます。
- 5「電話番号」に接続先の番号を入力し、 「次へ」をクリックする
	- ・ 市外局番を入力する必要はありません。
- ■■ 「完了」をクリックする ・ 接続名を確認します。
- 7 「スタート」▶「プログラム」▶「アクセサ リ」▶「通信」▶「ダイヤルアップネット ワーク」をクリックする
- 8 作成した接続先のアイコンを右クリック し、「プロパティ」をクリックする
- ■「全般」タブをクリックし、設定を確認す る

複数のモデムが存在する場合、「接続方法」で 「モデムー FOMA SA702i」を選択します。 「市外局番とダイヤルのプロパティを使う」の チェックを外しておきます。

## 10「ネットワーク」タブをクリックし、各項 目の設定を行う

「ダイヤルアップサーバーの種類」は「PPP:イ ンターネット、Windows2000/NT、Windows Me」を選択します。「詳細オプション」のすべて のチェックを外し、使用できるネットワークプロ トコルは「TCP/IP」だけを選択します。 Windows 98の場合、「サーバーの種類」タブを クリックし、「ダイヤルアップサーバーの種類」 は「PPP:インターネット、Windows NT Server, Windows 98」を選択します。

## 11「OK」をクリックする

- ・ Windows Meでmopera U/moperaに接続 する場合、「セキュリティ」タブの「ユーザー 名」・「パスワード」については空欄でも接続 できます。
- ・ mopera U/mopera以外のプロバイダに接 続する場合は、プロバイダからの情報をもと に設定します。

## ダイヤルアップ接続する

通信の実行や切断について説明します。

- ・ 接続前にFOMA端末とパソコンがFOMA USB接続 ケーブルで正しく接続されているか確認してくだ さい。
- ・ Windows XPを例に説明します。その他のOSを お使いの場合は、それぞれのOSの説明書をご覧く ださい。
- 1 「スタート」▶「すべてのプログラム」▶ 「アクセサリ」▶「通信」▶「ネットワーク 接続」をクリックする
- 設定した接続先アイコンをダブルクリックする

● 内容を確認し、「ダイヤル」をクリックする

- ・ Windows 98/Meの場合は「接続」をクリッ クします。
- ・ mopera U/moperaを選択した場合は 「ユーザー名」・「パスワード」については空欄 でも接続できます。
- ・ その他のプロバイダでのダイヤルアップ接続 の場合は、「ユーザー名」・「パスワード」を入 力して「ダイヤル」をクリックします。
- ・「次のユーザーが接続するとき使用するため に、このユーザー名とパスワードを保存する」 を選択すると、次回からは入力の必要がなく なります。

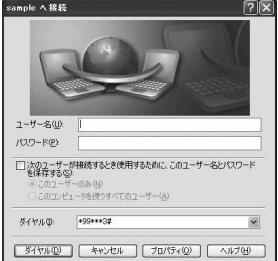

#### 切断する

インターネットブラウザを終了しただけでは切断さ れていない場合があります。次の操作を行って確実 に切断してください。

・ Windows XPを例に説明します。その他のOSを お使いの場合は、画面が異なります。

## 1 ダイヤルアップ接続アイコンをダブルク リックする

状態の画面が表示されます。

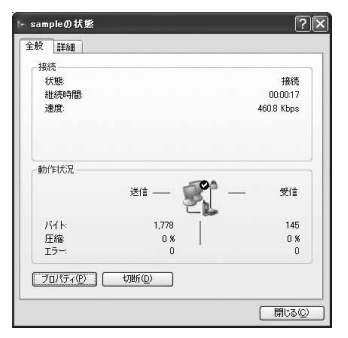

● 「切断」をクリックする

# **ATコマンド**

FOMA端末はATコマンドに準拠し、ATコマンド以 外に拡張コマンドの一部や独自のATコマンドが使用 できます。

・ ATコマンドとは、パソコンでFOMA端末の各機能 を設定するためのコマンド(命令)です。コマン ドの先頭に「AT」を付けることからこのように呼 ばれています。

## ATコマンドについて

### ATコマンドの入力形式

ATコマンドは、半角英数字を使用し、1行で入力し てください。

- ・ ATコマンドはコマンドに続くパラメータ(数字や 記号)を含めて、1行で入力します。
- 1行とは最初の文字から■■を押した直前までの文 字のことです。
- ・ 最大545文字(「AT」含む)入力できます。
- 入力例

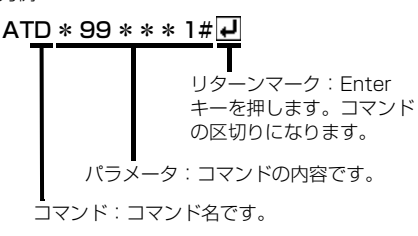

## ATコマンドの入力モード

パソコンをターミナルモード(「ハイパーターミナ ル」を起動するなど)にすると、ATコマンドで FOMA端末を操作できます。ターミナルモードにす ると、キーボードから入力された文字がそのまま通 信ポートに送られ、FOMA端末を操作することがで きます。

#### ■ オフラインモード

FOMA端末が待受の状態です。この状態でATコマ ンドの操作を行います。

#### ■ オンラインデータモード

FOMA端末が通信中の状態です。ATコマンドを入 力すると、ATコマンドそのものを通信先に送信し て、通信先のモデムを誤動作させることがありま すので、通信中はATコマンドを入力しないでくだ さい。

### ■ オンラインコマンドモード

FOMA端末が通信中でも、ATコマンドでFOMA 端末を操作することが可能な状態です。(ATコマ ンド入力時は操作が必要です。)通信先と接続した ままATコマンドを実行し、終了後に通信を続けら れます。

#### オンラインデータモードとオンラインコマン ドモードを切り替える

FOMA端末をオンラインデータモードからオンライ ンコマンドモードに切り替えるには、次の方法があ ります。

- ・「+++」コマンドまたは「S2」レジスタに設定し たコードを入力する
- ・「AT&D1」に設定されているときに、RS-232C ※のER信号をOFFにする

オンラインコマンドモードからオンラインデータ モードに切り替えるには、「ATO レ 」と入力しま す。

※ USB インターフェースにより、RS-232C の信号 線がエミュレートされていますので、通信アプリ ケーションによるRS-232Cの信号制御が有効と なります。

ATコマンド一覧

- ・ FOMA SA702i Modem Portで使用できるATコマンドです。
- ・ ATコマンド入力時に、使用しているPCや通信ソフトのフォント設定により、「¥」を入力し ても「\」と表示される場合があります。
- ・ FOMA端末の電源を切らずに電池パックを取外した場合、設定値が記録されないことがありま す。

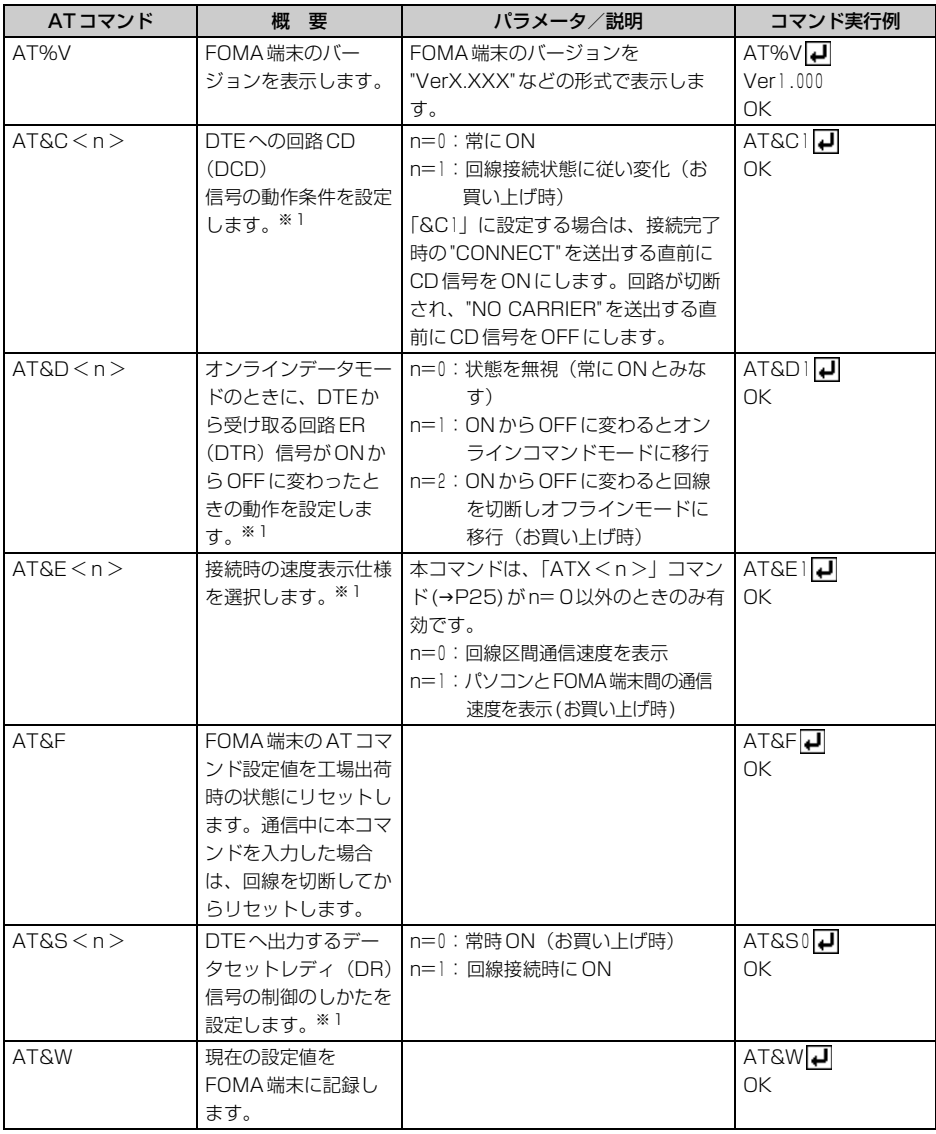

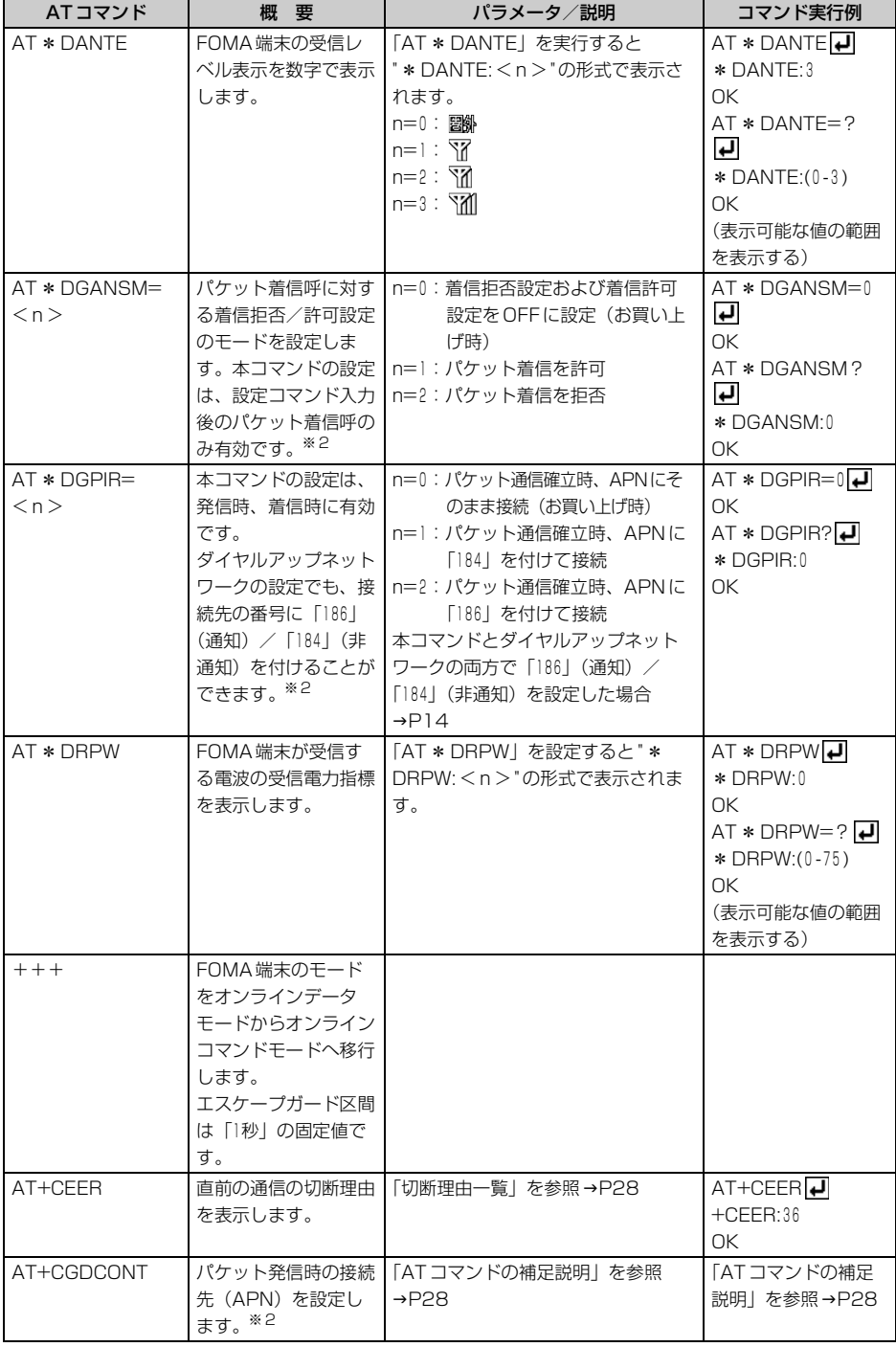

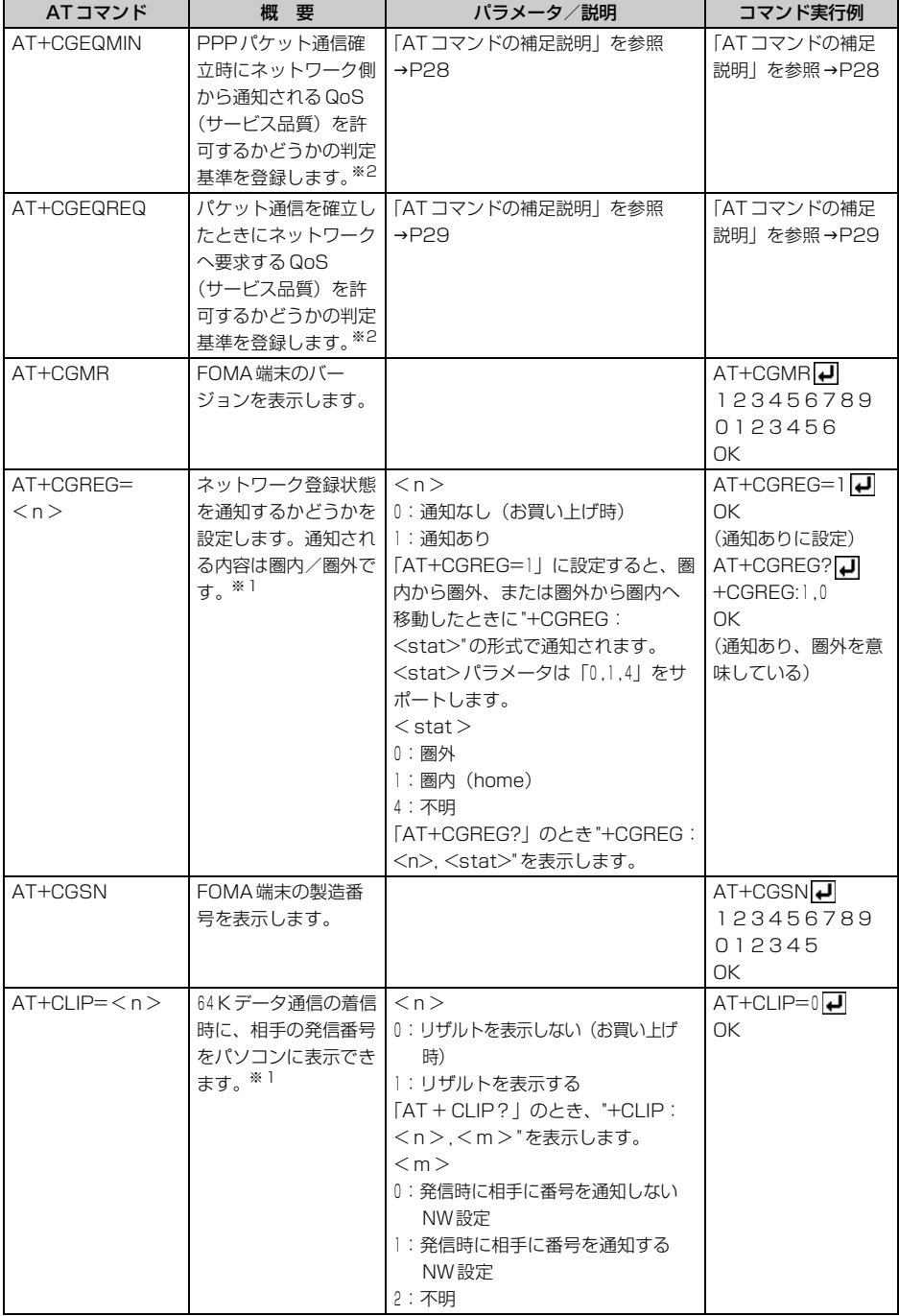

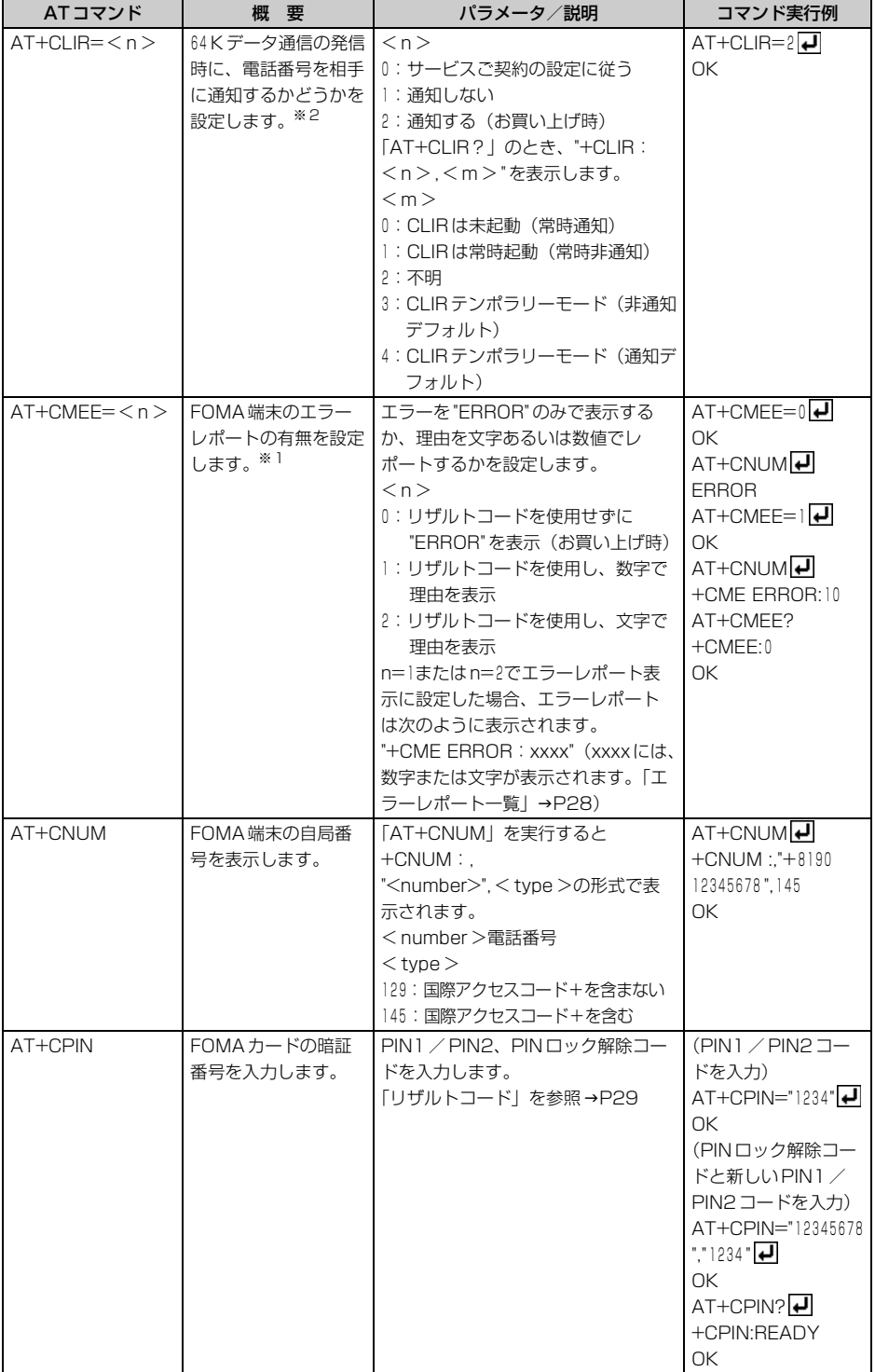

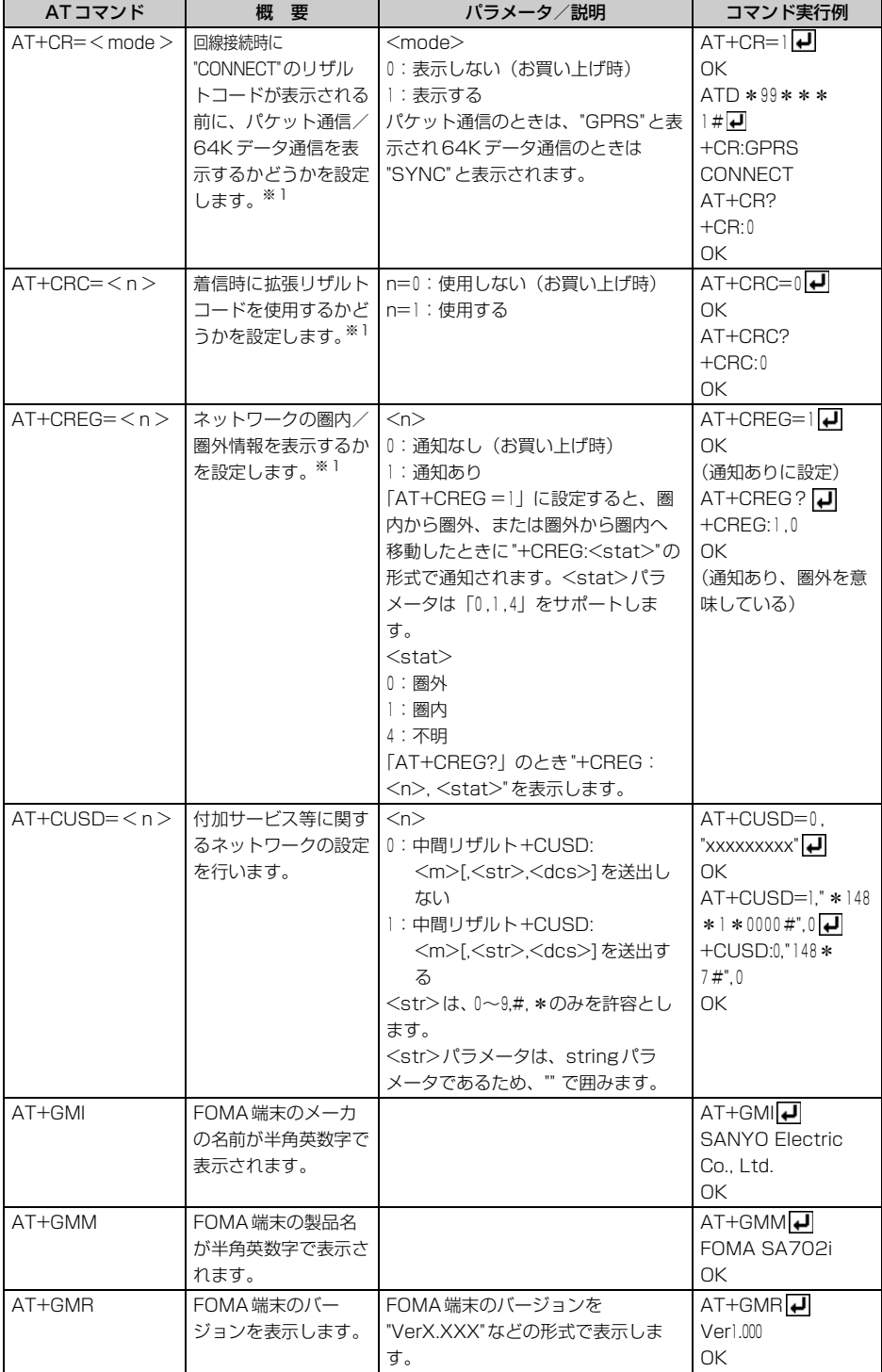

**23**

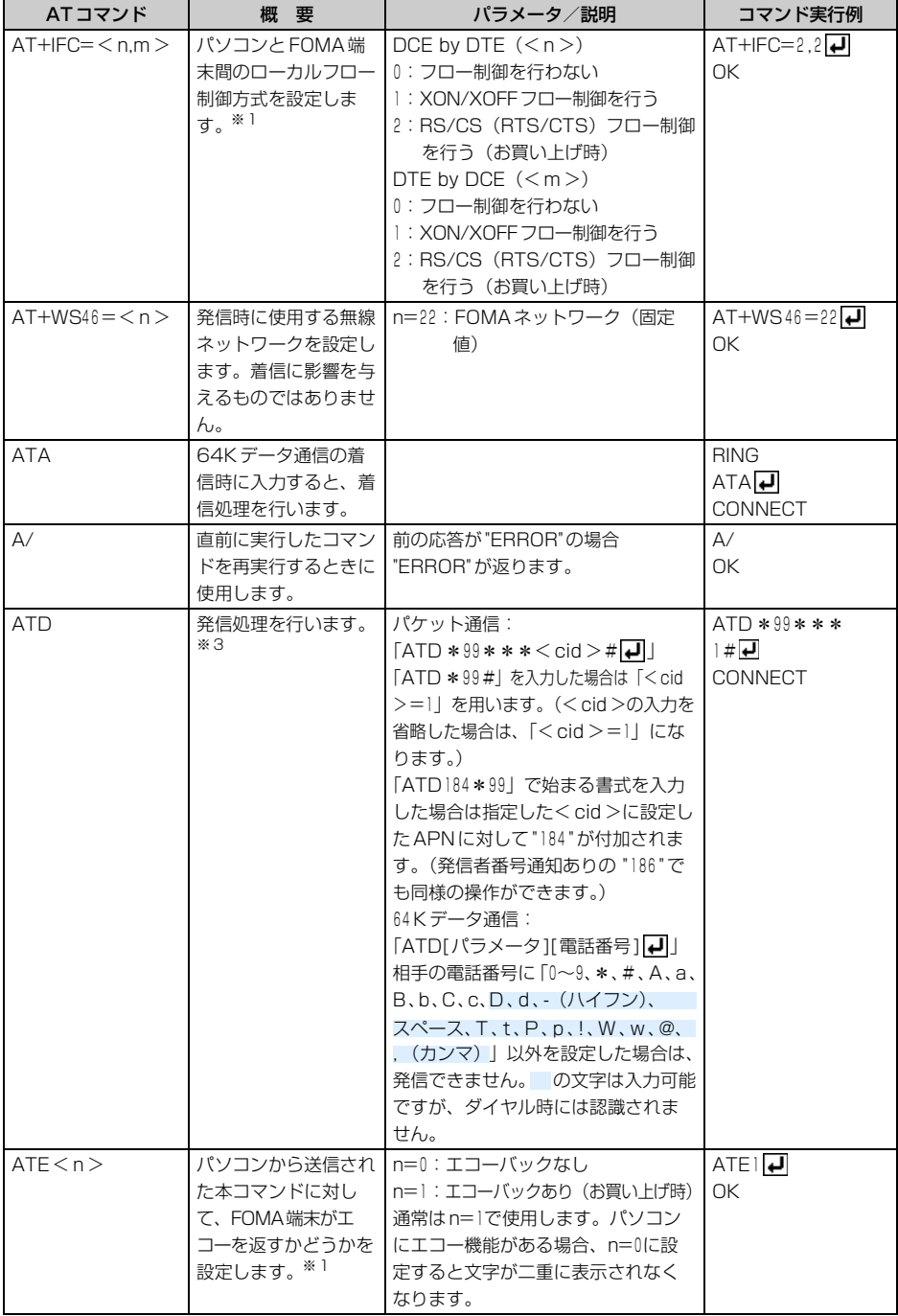

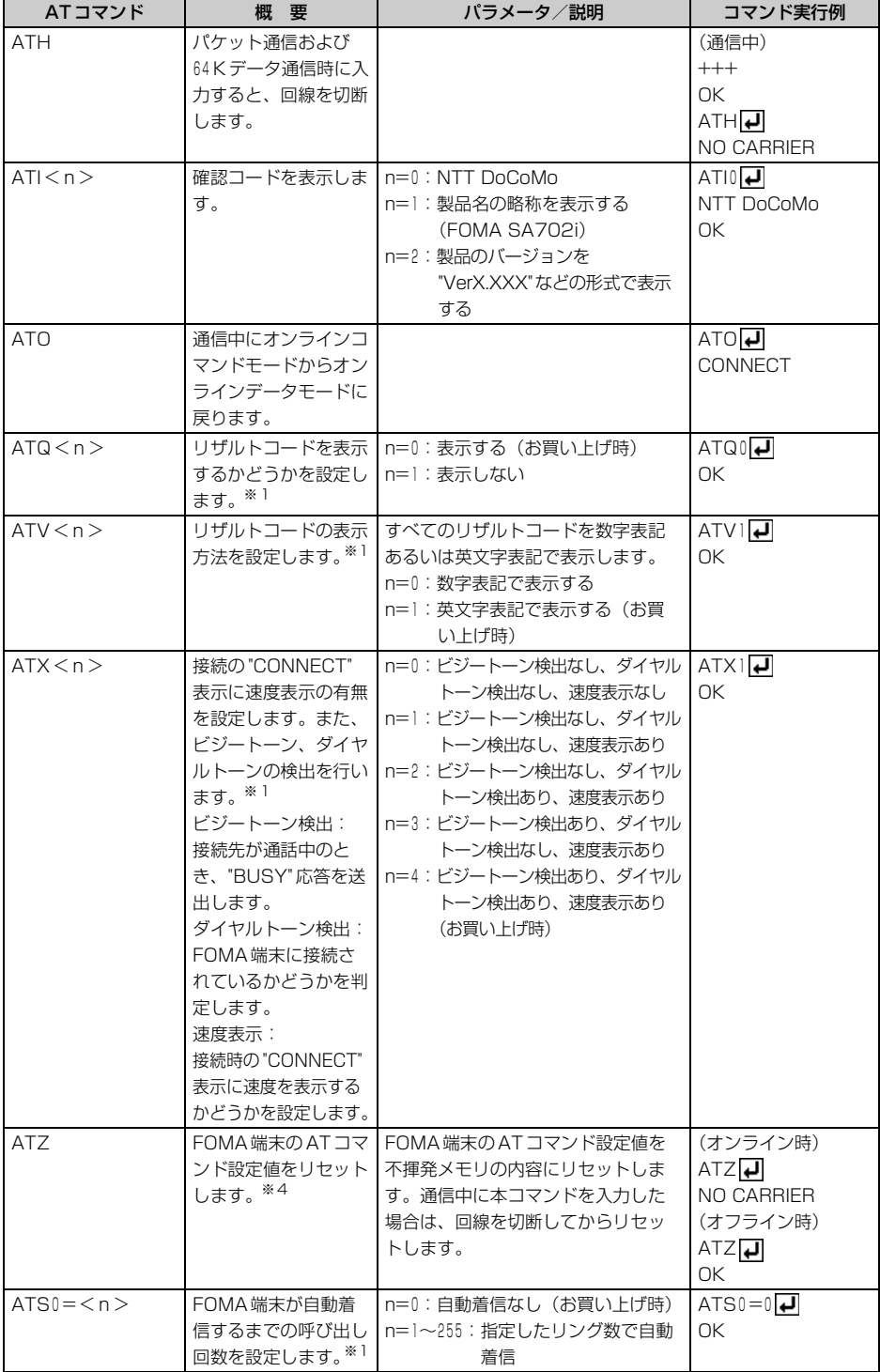

**25**

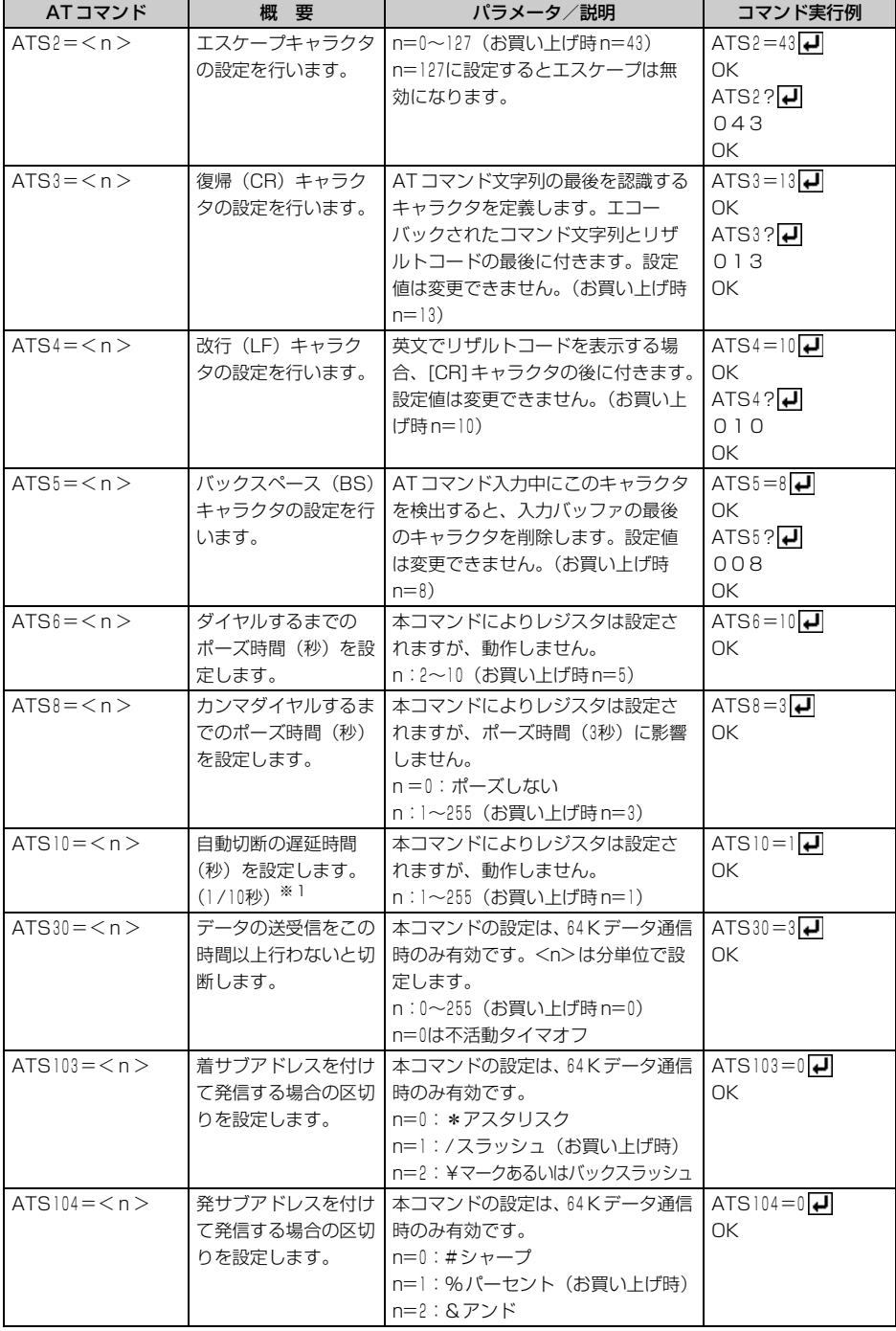

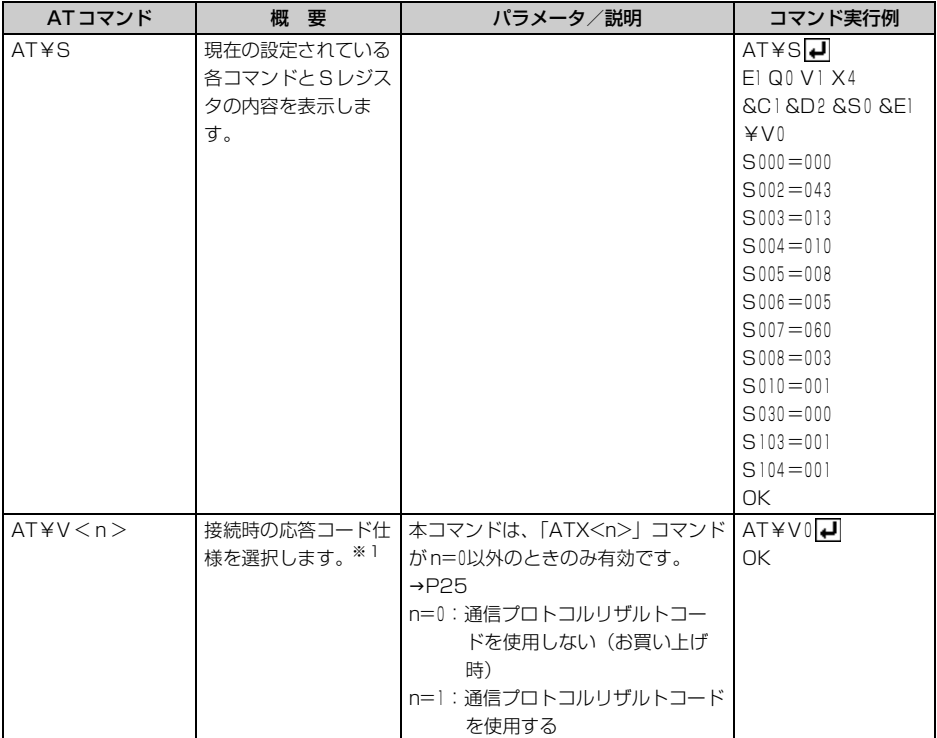

※1 「&W」コマンドでFOMA端末に記録されます。

※2 |&F」|Z」コマンドによるリセットは行われません。

※3 |ATDN|┛|」や |ATDL|┛|」でリダイヤル発信ができます。

※4 「&W」コマンドを使用する前に「Z」コマンドを実行すると、最後に記録した状態に戻り、それまでの変 更内容は消去されます。

### 切断理由一覧

#### ■ パケット通信

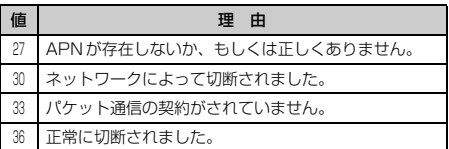

#### ■ 64Kデータ通信

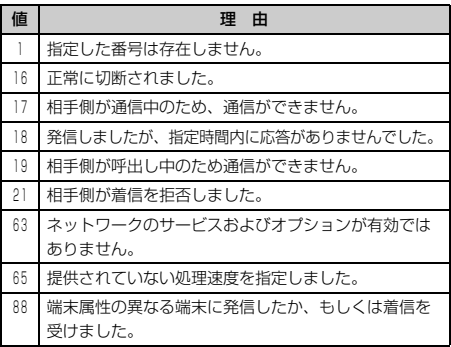

## エラーレポート一覧

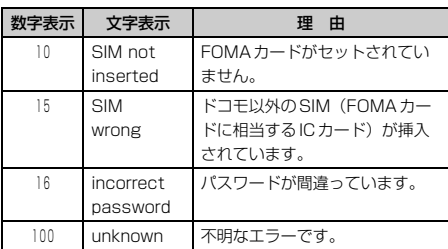

## ATコマンドの補足説明

#### ■ コマンド名: +CGDCONT=「パラメータ】

#### ・ 概要

パケット発信時の接続先(APN)の設定を行い ます。

・ 書式

 $+CGDCONT = [< cid]$   $\leq$   $\leq$   $\$ **ك**ا 1111″

**・ パラメータ説明** 

 $\langle$ cid $\rangle$ : $|\sim$ 16 <APN>:任意 ※ <cid>は、FOMA端末内に登録するパケッ ト通信での接続先(APN)を管理する番号で す。FOMA端末では「1~16」が登録できま す。お買い上げ時、<cid>=1には、mopera に接続するためのAPN (「mopera.ne.jp」) が、<cid>=3にはmopera Uに接続するため のAPN (「mopera.net」)が登録されていま す。<APN>は接続先を示す接続ごとの任意 の文字列です。

### ・ 実行例

「abc」というAPN名を登録する場合のコマン ド(<cid>=3の場合) AT+CGDCONT=3, "PPP", "abc" $\overline{\phantom{A}}$ OK

#### ・ パラメータを省略した場合の動作 AT+CGDCONT=

すべての<cid>の設定をクリアします。ただ し、「<cid>=1」と「<cid>=3」の設定はお 買い上げ時の状態に再設定されます。

#### AT+CGDCONT=<cid>

指定された<cid>の設定をクリアします。ただ し、「<cid>=1」と「<cid>=3」の設定はお 買い上げ時の状態に再設定されます。

#### AT+CGDCONT=?

設定可能な値のリスト値を表示します。 AT+CGDCONT?

現在の設定値を表示します。

### ■ コマンド名: +CGEQMIN=[パラメータ]

#### ・ 概要

PPPパケット通信確立時にネットワーク側から 通知されるQoS(サービス品質)を許容するか どうかの判定基準値を登録します。

#### ・ 書式

AT+CGEQMIN=[<cid> [,, <Maximum bitrate UL> [, <Maximum bitrate DL>]]]

## ・ パラメータ説明

 $\langle$ cid $>1$ ~16 <Maximum bitrate UL> :なし(お買い上げ時)または64  $<$  Maximum bitrate DL $>$ 

:なし(お買い上げ時)または384

※ <cid>は、FOMA端末内に登録するパケット 通信での接続先(APN)を管理する番号です。 FOMA端末では「1~16」が登録できます。お 買い上げ時、<cid>=1には、moperaに接続 するための APN(「mopera.ne.jp」)が、 <cid>=3にはmopera Uに接続するための APN (「mopera.net」)が登録されています。 「Maximum bitrate UL」および「Maximum bitrate DL」では、FOMA端末と基地局間の 上りおよび下りの最低通信速度(kbps)を設 定します。「なし(お買い上げ時)」に設定した 場合は、すべての速度を許容しますが、「64」 および「384」を設定した場合、これらの速度 以下の接続は許容されないため、パケット通信 が接続されない場合がありますのでご注意く ださい。

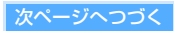

#### ・ 実行例

- ① トり/下りすべての速度を許容する場合のコ マンド(<cid>=2の場合) AT+CGEQMIN=2  $\cap$ K
- b上り64kbps/下り384kbpsの速度のみ許容 する場合のコマンド(<cid>=3の場合)  $AT+CGEOMIN=3.64.384$ OK
- 3 トり64kbps/下りすべての速度のみ許容す る場合のコマンド(<cid>=4の場合)  $AT+CGEQMIN=4,64$  $\cap$ K
- d上りすべての速度/下り384kbps速度のみ許容 する場合のコマンド(<cid>=5の場合)  $AT+CGEQMIN=5...384$ OK
- ・ パラメータを省略した場合の動作 AT+CGEQMIN=

すべての<cid>の設定をクリアします。

### AT+CGEQMIN=<cid>

指定された<cid>をお買い上げ時の状態に戻し ます。

### AT+CGEQMIN=?

設定可能な値のリストを表示します。 AT+CGEQMIN?

現在の設定を表示します。

■ コマンド名: +CGEQREQ= 「パラメータ]

#### ・ 概要

PPPパケット通信時の発信時にネットワークへ 要求するQoS(サービス品質)を設定します。

・ 書式

AT+CGEQREQ=[<cid>]

#### ・ パラメータ説明

上り64kbps/下り384kbpsの速度で接続を要求 するコマンドのみ設定可能です。各cidにはその 内容がお買い上げ時に設定されています。  $\langle$ cid $>1$ ~16

※<cid>は FOMA端末内に登録するパケット 通信での接続先(APN)を管理する番号です。 FOMA端末では「1~16」が登録できます。お 買い上げ時、<cid>=1には、moperaに接続 するための APN(「mopera.ne.jp」)が、 <cid>=3にはmopera Uに接続するための APN (「mopera.net」) が登録されています。

#### ・ 実行例

(<cid>=3の場合)  $AT+CGEQREQ=3$ OK

・ パラメータを省略した場合の動作 AT+CGEQREQ=

すべての<cid>をお買い上げ時の状態に戻します。 AT+CGEQREQ=<cid> 指定された<cid>をお買い上げ時の状態に戻し

ます。

#### AT+CGEQREQ=?

設定可能な値のリスト値を表示します。 AT+CGEQREQ? 現在の設定を表示します。

## リザルトコード

#### ■ リザルトコード

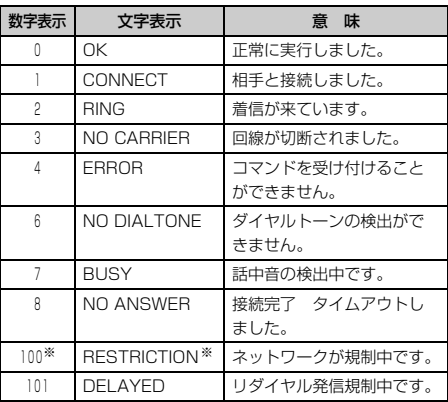

※「RESTRICTION」(数字:100)が表示された場合 は、通信ネットワークが混雑しています。しばらく してから接続し直してください。

#### ■ 拡張リザルトコード

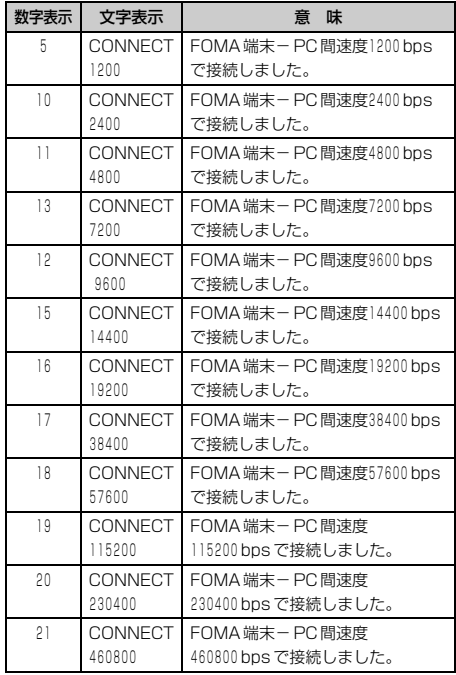

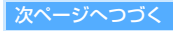

#### ■ AT+CPIN?のリザルトコード

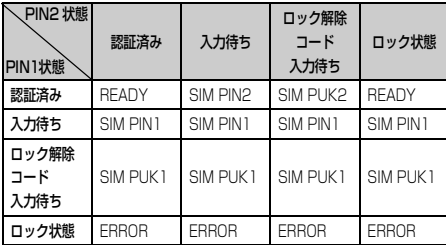

#### **お知らせ**

- ●ATV<n>コマンド (→P25) がn=1に設定されてい る場合には英文字表記(お買い上げ時)、n=0に設定さ れている場合には数字表記でリザルトコードが表示さ れます。
- ●従来のRS-232Cで接続するモデムとの互換性を保つた め通信速度の表示はしますが、FOMA端末-PC間は FOMA USB接続ケーブルで接続されているため、実 際の接続速度と異なります。

#### ■ 通信プロトコルリザルトコード

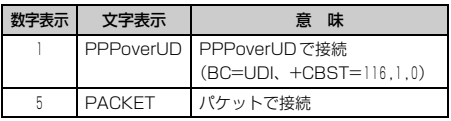

#### ■ リザルトコード表示例

### ATX 0が設定されているとき

AT¥Vコマンド (→P27)の設定に関わらず、接続 完了の際にCONNECTのみの表示となります。

文字表示例 :ATD\*99\*\*\*1# **CONNECT** 

数字表示例 : ATD \* 99 \* \* \* 1# 1

#### ATX 4が設定されているとき

- ・ ATX4、AT¥V0が設定されている場合(お買い上 げ時) 接続完了のときに、CONNECT<FOMA端末-PC間の速度>の書式で表示します。
	- 文字表示例 :ATD\*99\*\*\*1# CONNECT 460800
	- 数字表示例 : ATD \* 99 \* \* \* 1#
		- 121
- ・ ATX4、AT¥V1が設定されている場合 接続完了のときに、次の書式で表示します。 CONNECT<FOMA端末-PC間の速度><通信 プロトコル><接続先APN>/ <上り方向(FOMA端末→無線基地局間)の最高 速度>/<下り方向(FOMA端末←無線基地局間) の最高速度>※ 文字表示例 :ATD\*99\*\*\*1#
	- CONNECT 460800 PACKET mopera.ne.jp/64/384 (mopera.ne.jpに、上り最大 64kbps、下り最大384kbpsで接続し たことを表します。)
	- 数字表示例 :ATD\*99\*\*\*1# 1215
- ※ AT¥V1が設定されている場合、<接続先APN>以 降はパケットで接続している場合のみ表示されま す。